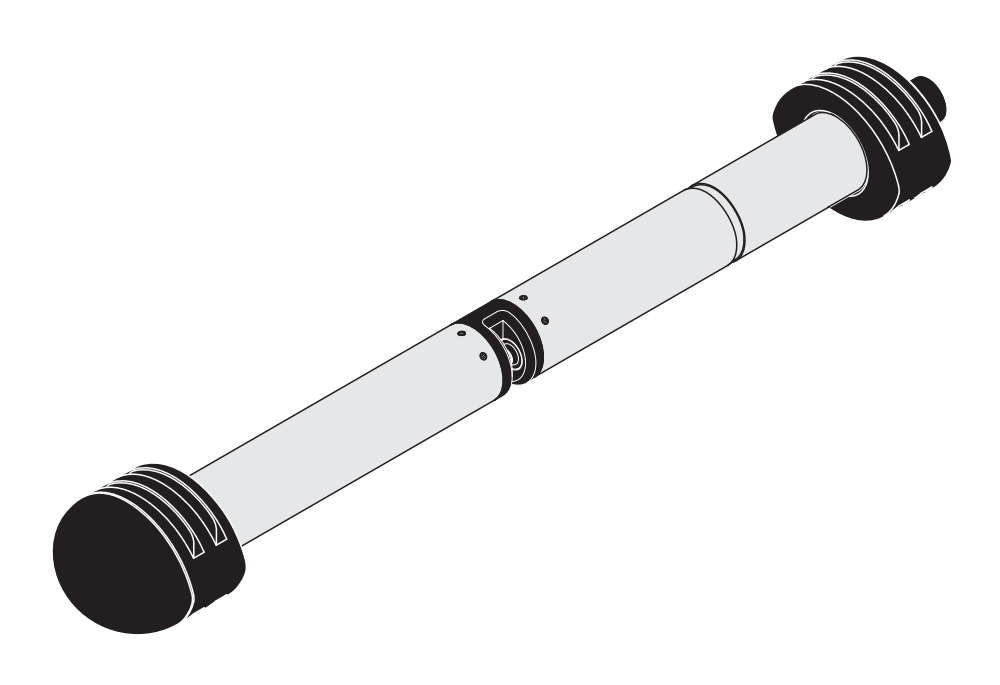

# **OPERATIONS MANUAL**

ba76132e02 05/2017

# NiCaVis 701 IQ NI NiCaVis 705 IQ NI

OPTICAL SENSOR FOR NITRITE, NITRATE AND CARBON SUM PARAMETERS

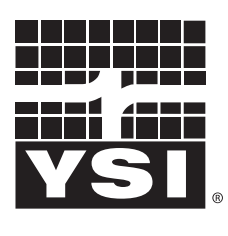

a xylem brand

**Contact** YSI 1725 Brannum Lane Yellow Springs, OH 45387 USA Tel: +1 937-767-7241 800-765-4974 Email: [environmental@ysi.com](mailto:environmental@ysi.com) Internet: [www.ysi.com](http://www.ysi.com)

**Copyright** © 2017 Xylem Inc.

# **Contents**

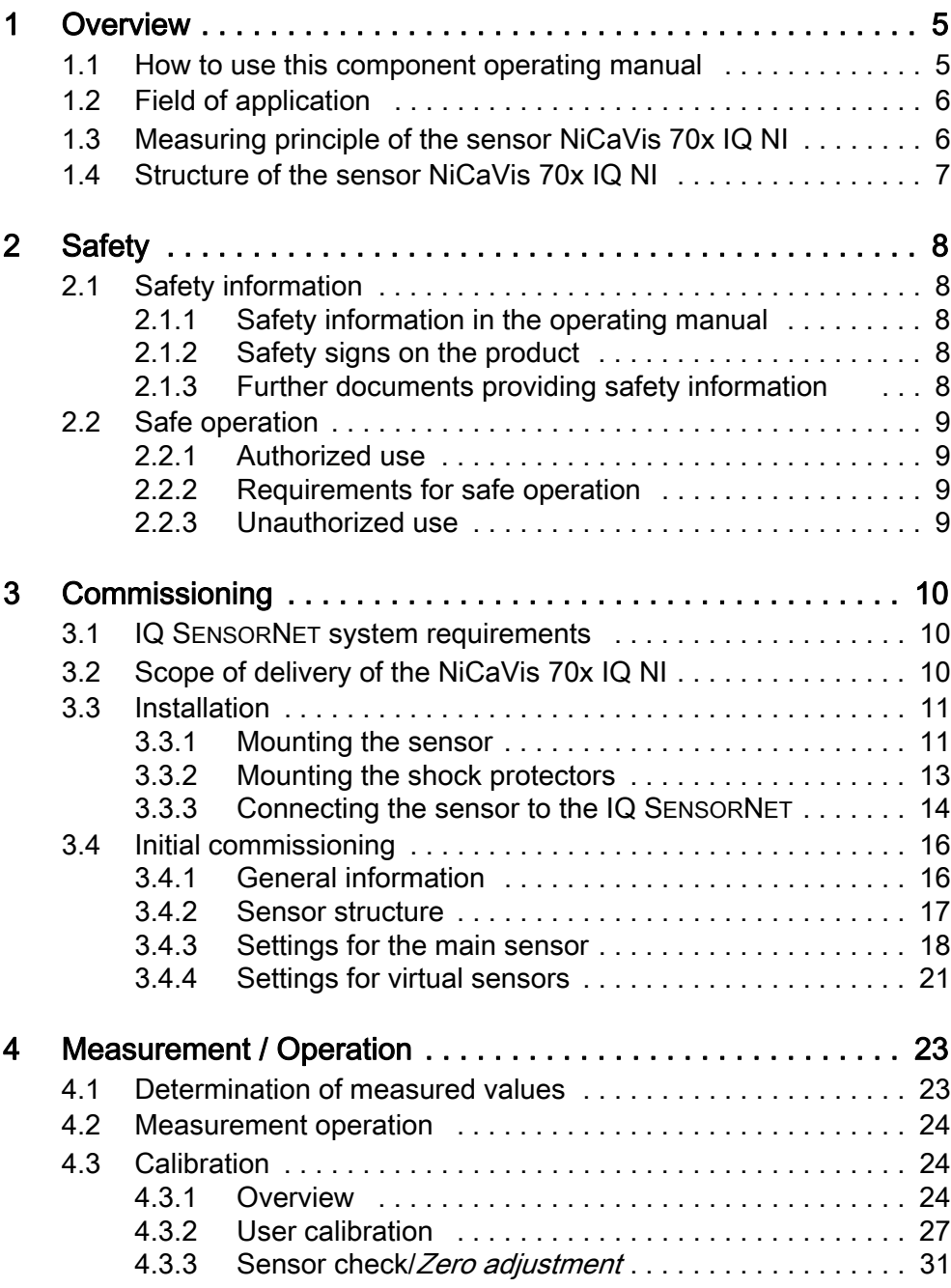

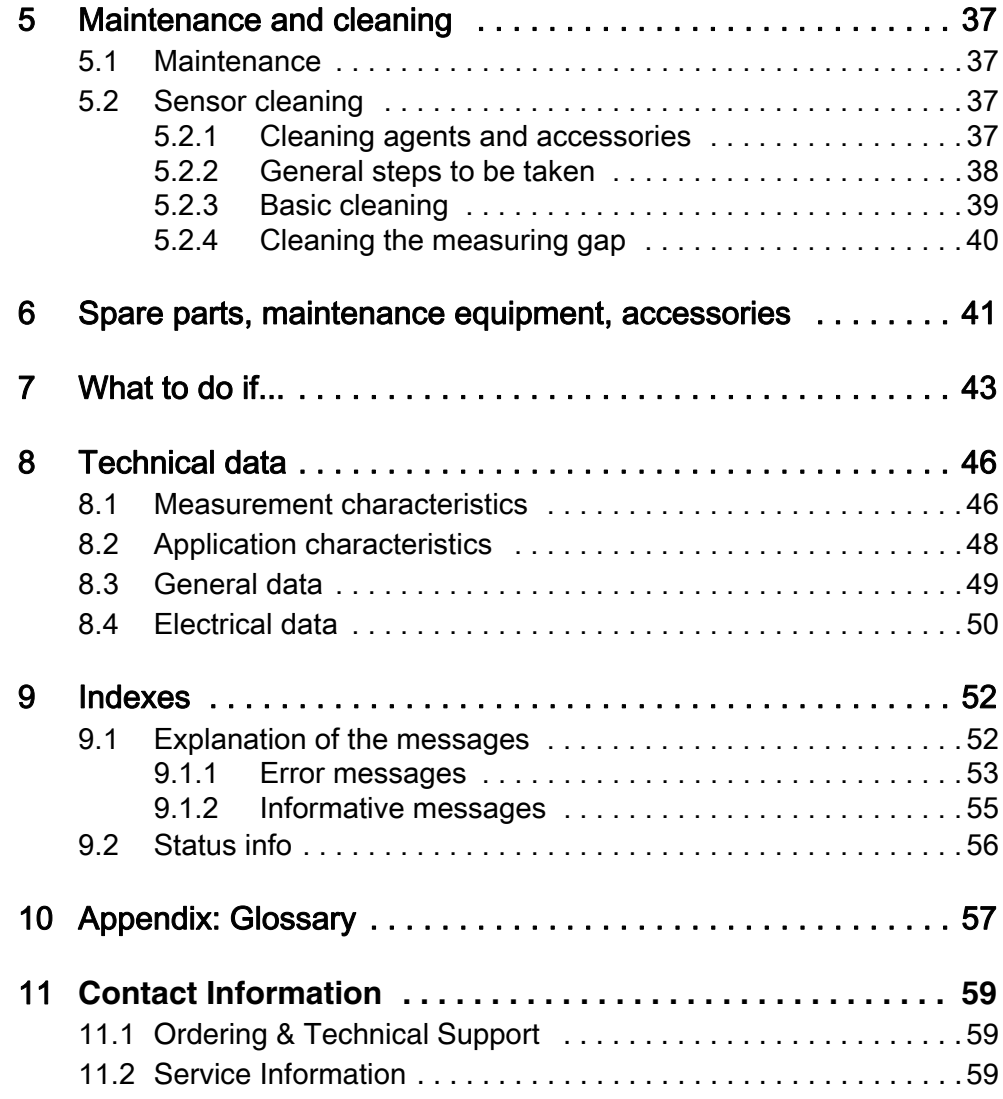

# <span id="page-4-0"></span>1 Overview

<span id="page-4-1"></span>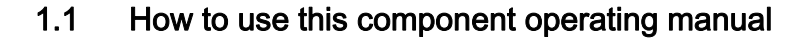

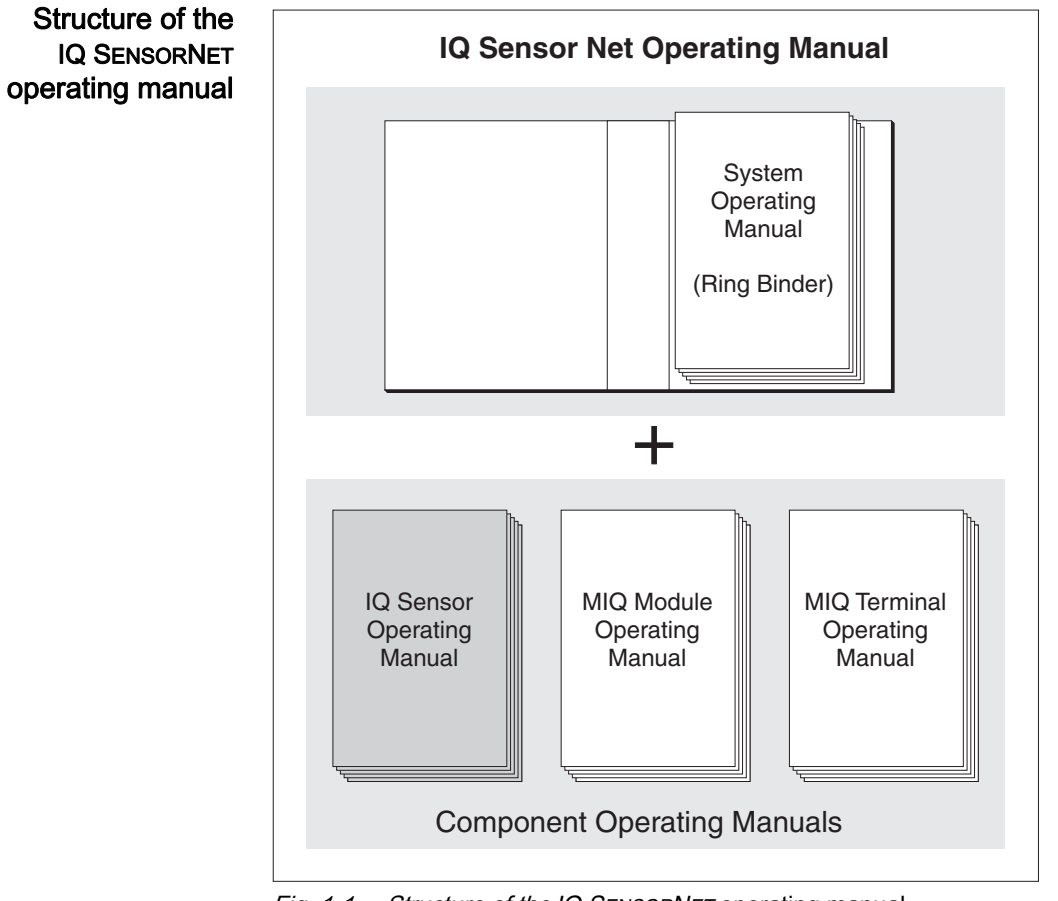

Fig. 1-1 Structure of the *IQ SENSORNET* operating manual

The IQ SENSORNET operating manual has a modular structure like the IQ SENSORNET itself. It consists of a system operating manual and the operating manuals of all the components used.

Please file this component operating manual into the ring binder of the system operating manual.

# <span id="page-5-0"></span>1.2 Field of application

The NiCaVis 70x IQ NI is an online sensor for the on-site determination of nitrite, nitrate and carbon sum parameters in waste water treatment plants.

The range of application comprises control, feedback control and monitoring.

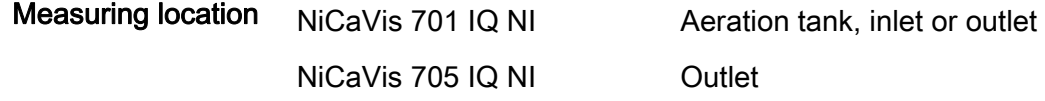

Ultrasound cleaning system The ultrasound cleaning system ensures low maintenance and long-term reliable measurement operation. The ultrasound source integrated in the sensor excites the measurement windows to produce vibrations in the ultrasound range. The movement of the surface as a result of this prevents the growth of pollution in almost all cases and, thus, ensures reliable measured values during continuous operation.

Compressed air cleaning (option) The sensor is designed to be equipped with an additional compressed air-driven cleaning system, which supports the ultrasound cleaning system as necessary.

# <span id="page-5-1"></span>1.3 Measuring principle of the sensor NiCaVis 70x IQ NI

The sensor operates according to the measuring principle of UV- spectrometry.

Any substance present in a measuring solution attenuates a light beam that penetrates the measuring solution. The attenuation (absorbance) of the light beam is measured for individual wavelengths.The wavelength dependent distribution produces the absorbance spectrum.

The wavelength range where an absorbance occurs is characteristic of the substance.The extent of the absorbance depends on the amount of the substance.

The influence of typical interference matrix variants occurring at municipal waste water treatment plants can be eliminated by including the entire absorbance spectrum.

With this measuring principle, measuring does not take place continuously but at intervals.

# <span id="page-6-0"></span>1.4 Structure of the sensor NiCaVis 70x IQ NI

The sensor has a light source (1), a measuring gap (3) to enable the contact of light with the measuring solution, and a detector (5) to measure the attenuated light beam.

The sender of the optical system (2) directs a light beam, the measuring beam (6), through the measuring solution and a second light beam, the reference beam (8), over a distance without measuring solution. The test sample is between both measurement windows (3) in the measuring gap.

The receiver of the optical system (4) directs the measuring beam and reference beam to the detector. In the detector, the light is received by fixed photo diodes.

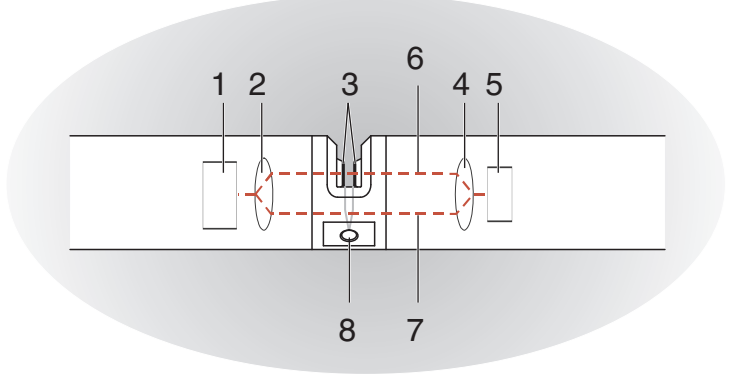

Fig. 1-2 Structure of the sensor

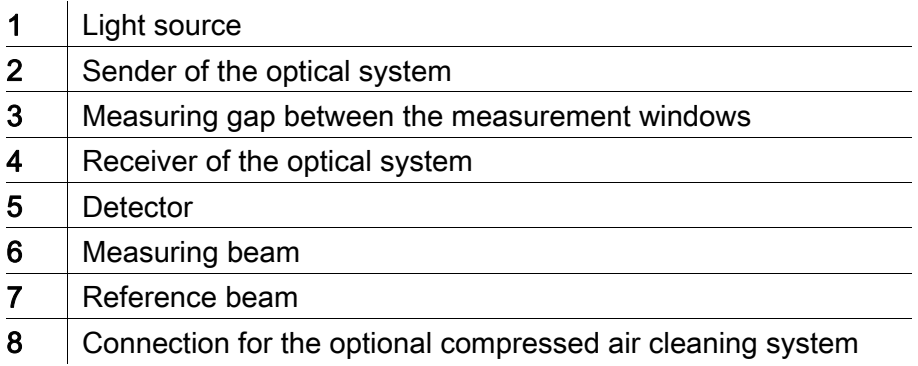

# <span id="page-7-0"></span>2 Safety

# <span id="page-7-1"></span>2.1 Safety information

## <span id="page-7-2"></span>2.1.1 Safety information in the operating manual

This operating manual provides important information on the safe operation of the product. Read this operating manual thoroughly and make yourself familiar with the product before putting it into operation or working with it. The operating manual must be kept in the vicinity of the sensor so you can always find the information you need.

Important safety instructions are highlighted in this operating manual. They are indicated by the warning symbol (triangle) in the left column. The signal word (e.g. "CAUTION") indicates the level of danger:

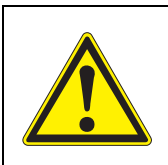

#### **WARNING**

indicates a possibly dangerous situation that can lead to serious (irreversible) injury or death if the safety instruction is not followed.

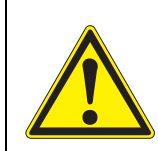

## **CAUTION**

indicates a possibly dangerous situation that can lead to slight (reversible) injury if the safety instruction is not followed.

## **NOTE**

indicates a situation where goods might be damaged if the actions mentioned are not taken.

## <span id="page-7-3"></span>2.1.2 Safety signs on the product

Note all labels, information signs and safety symbols on the product. A warning symbol (triangle) without text refers to safety information in this operating manual.

#### <span id="page-7-4"></span>2.1.3 Further documents providing safety information

The following documents provide additional information, which you should observe for your safety when working with the measuring system:

- Operating manuals of other components of the IQ SENSORNET system (power packs, controller, accessories)
- $\bullet$  Safety datasheets of calibration and maintenance equipment (e.g. cleaning solutions).

## <span id="page-8-0"></span>2.2 Safe operation

#### <span id="page-8-1"></span>2.2.1 Authorized use

The authorized use of the NiCaVis 70x IQ NI consists of its use as a sensor in the IQ SENSORNET. Only the operation and running of the sensor according to the instructions and technical specifications given in this operating manual is authorized (see [chapter 8 TECHNICAL](#page-45-2) DATA). Any other use is considered unauthorized.

#### <span id="page-8-2"></span>2.2.2 Requirements for safe operation

Note the following points for safe operation:

- The product may only be operated according to the authorized use specified above.
- The product may only be supplied with power by the energy sources mentioned in this operating manual.
- The product may only be operated under the environmental conditions mentioned in this operating manual.
- The product may not be opened.

#### <span id="page-8-3"></span>2.2.3 Unauthorized use

The product must not be put into operation if:

- $\bullet$  it is visibly damaged (e.g. after being transported)
- it was stored under adverse conditions for a lengthy period of time (storing conditions, see [chapter 8 TECHNICAL](#page-45-2) DATA).

# <span id="page-9-0"></span>3 Commissioning

# <span id="page-9-1"></span>3.1 IQ SENSORNET system requirements

## Software versions of the controller and terminal components The operation of the NiCaVis 70x IQ NI requires the following software versions in the IQ SENSORNET: For cleaning with compressed air via a relay ● DIQ/S 28X Controller software: Version 3.72 or higher ● DIQ/S 182 Controller software: Version 3.45 or higher MIQ/MC3 Controller software: Version 3.72 or higher • MIQ/MC2 Controller software: Version 3.72 or higher • MIQ TC 2020 XT Controller software: Version 3.72 or higher ● DIQ/S 28X Controller software: Version 3.72 or higher DIQ/S 182 Software version: Version 3.45 or higher ● MIQ/CR3 Software version: Version 2.90 or higher ● MIQ/R6 Software version: Version 2.90 or higher MIQ/CHV PLUS Software version: Version 2.90 or higher

# <span id="page-9-2"></span>3.2 Scope of delivery of the NiCaVis 70x IQ NI

The following parts are included in the scope of delivery:

- SensorNiCaVis 70x IQ NI
- Sensor sleeve
- **•** Shock protectors
- Operating manual

#### <span id="page-10-0"></span>3.3 Installation

#### <span id="page-10-1"></span>3.3.1 Mounting the sensor

#### **NOTE**

The sensor is an optical precision instrument that should be protected against shocks. Make sure that the distances to the wall, bottom and other installation surroundings are sufficient. If necessary, protect the sensor from hitting with the protective ring provided. Mount any fixing elements only on the stable metal shaft.

#### **NOTE**

Always make sure the surface of the enclosure is not damaged by sharp-edged objects. The enclosure of the sensor may not touch any metallic objects in order to prevent contact corrosion.

#### **NOTE**

Do not suspend the sensor on the sensor connection cable. Risk of cable break and water penetration at the cable gland.

A wide range of mounting accessories is available for the installation of the NiCaVis 70x IQ NI (see chapter 6 SPARE [PARTS, MAINTENANCE](#page-40-1) EQUIPMENT, [ACCESSORIES\)](#page-40-1). Thus, all prevalent ways of mounting are possible.

Generally, observe the following general rules when mounting the sensor at the measuring location:

Horizontal installation When mounting the sensor horizontally, the measuring gap opening should be on the side. Thus, any air bubbles can escape upward after cleaning and no sediment can collect in the measuring gap. The sensor should be aligned in parallel with the flow direction.

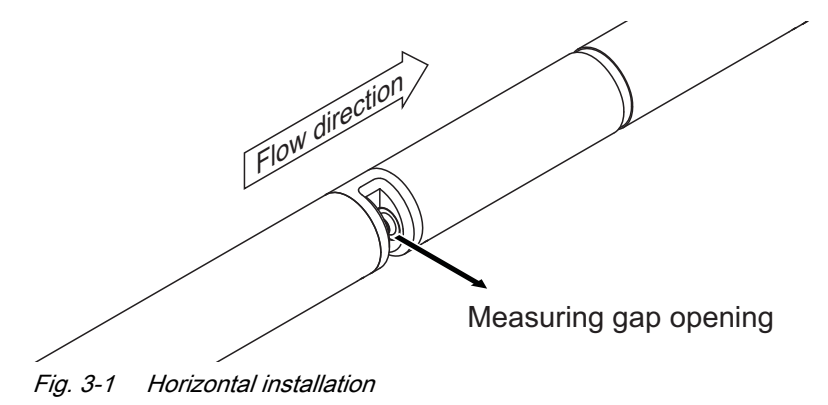

Vertical installation For vertical installation, mount the sensor in a position that allows interfering elements in the measuring gap to escape with the current. In the case of vertical installation, the minimum flow rate is 0.2 m/s so the measuring gap is kept clean optimally.

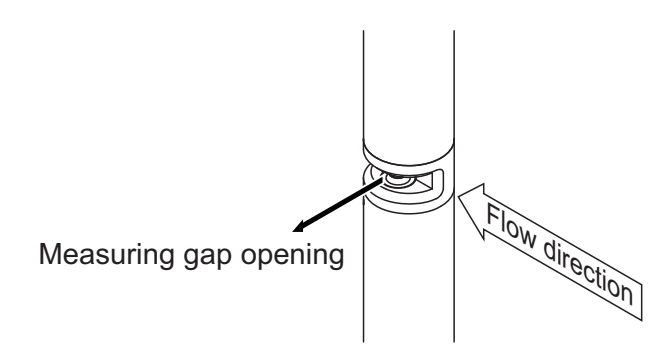

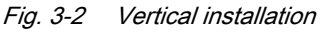

Protection against shocks When installing the sensor, always make sure it cannot knock against a wall or another obstacle. Make sure the safety margins are sufficient (e. g. with suspended mounting). Mount the enclosed shock protectors (see [section 3.3.2](#page-12-0)). Their soft rubber compound absorbs hard impacts.

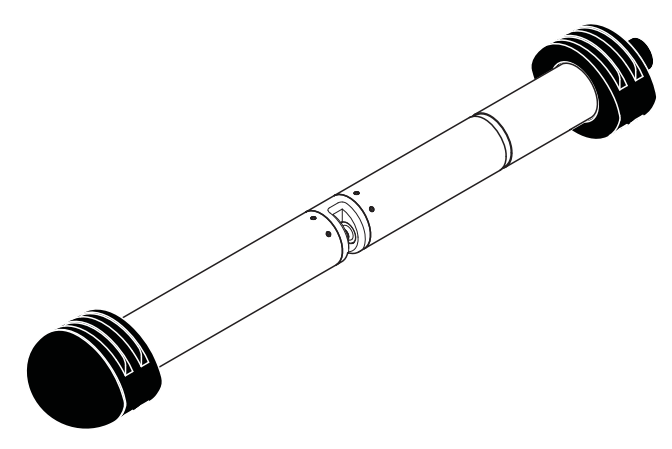

Fig. 3-3 Sensor with mounted shock protectors

#### <span id="page-12-0"></span>3.3.2 Mounting the shock protectors

The shock protectors consist of two rings, a cap and four cable ties. To mount the shock protectors, proceed as follows:

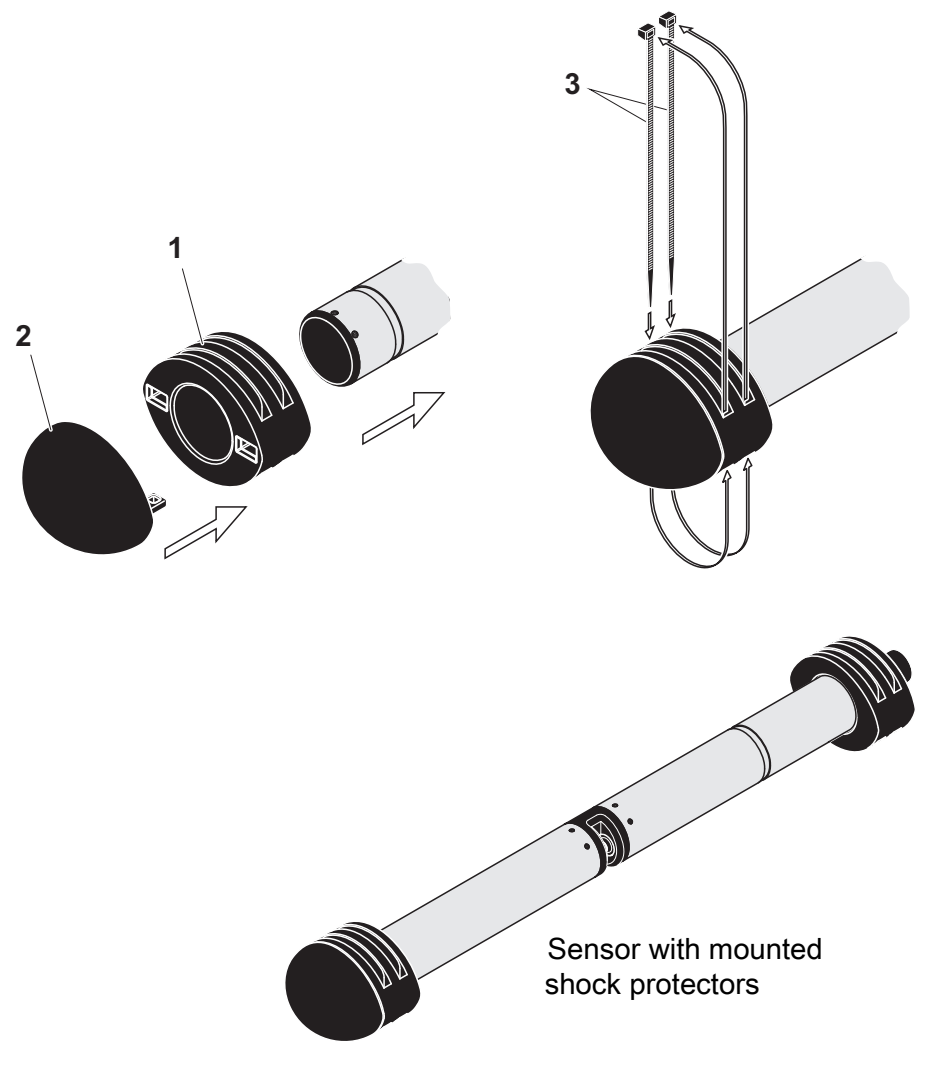

<span id="page-12-1"></span>Fig. 3-4 Mounting the shock protectors

- 1. Plug the cap (pos. 2 in [Fig. 3-4](#page-12-1)) on one of the two rings (pos. 1).
- 2. Put the assembled unit on the sensor end and fix it with 2 cable ties (pos. 3) as shown in [Fig. 3-4.](#page-12-1)
- 3. Put the second ring on the cable end of the sensor and fix it with the remaining two cable ties in the same way.

#### <span id="page-13-0"></span>3.3.3 Connecting the sensor to the IQ SENSORNET

Connection cable A sensor connection cable of the SACIQ or SACIQ SW type is required to connect the sensor. The cable is available in different lengths. Compared to the standard model SACIQ, the SACIQ SW sensor connection cable is optimized regarding its corrosion resistance in seawater and brackish water and adapted for use in conjunction with the NiCaVis 70x IQ NI. Information on this and other IQ SENSORNET accessories is given in the YSI catalog and on the Internet.

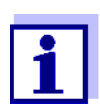

How to connect the SACIQ (SW) sensor connection cable to the terminal strip of an MIQ module is described in chapter 3 INSTALLATION of the IQ SENSORNET system operating manual.

Are the plug connections dry? Before connecting the sensor and sensor connection cable, please make sure the plug connections are dry. If moisture gets into the plug connections, first dry the plug connections (dab them dry or blow them dry using compressed air).

## **NOTE**

Do not suspend the sensor on the sensor connection cable but use the suitable mounting equipment. Information on this and other IQ SENSORNET accessories is given in the YSI catalog and on the Internet.

Connecting the sensor to the sensor connection cable

- 1. Take the protective caps off the plug connections of the sensor and the SACIQ (SW) sensor connection cable and keep them safe.
- 2. Plug the socket of the SACIQ (SW) sensor connection cable onto the plug head connector of the sensor. At the same time, rotate the socket so that the pin in the plug head connector (1) clicks into one of the two holes in the socket.
- 3. Then screw the coupling ring (2) of the sensor connection cable onto the sensor up to the stop.

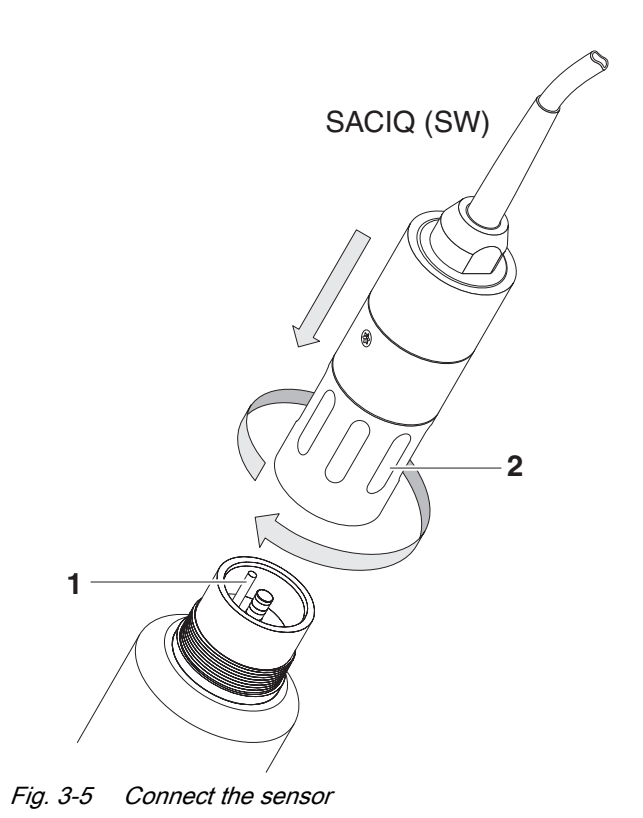

# <span id="page-15-0"></span>3.4 Initial commissioning

## <span id="page-15-2"></span><span id="page-15-1"></span>3.4.1 General information

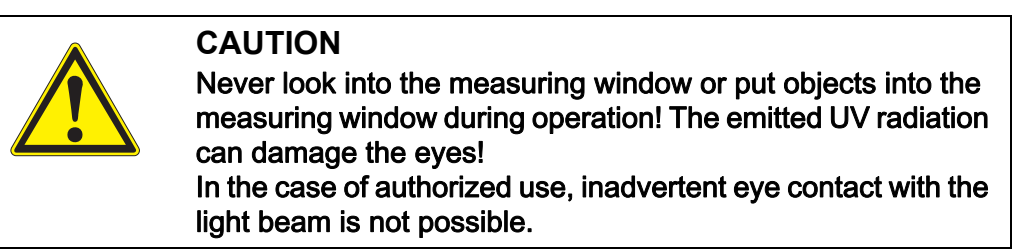

The sensor is immediately ready to measure.

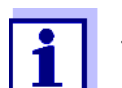

How to adjust the settings is described in the following section [\(sec](#page-17-0)[tion 3.4.3\)](#page-17-0).

Use calibration after initial ommissioning

On the basis of a reference measurement ("laboratory value"), check whether the default settings deliver sufficiently accurate measured values or whether you want to carry out a user calibration (see [section 4.3 CALIBRATION\)](#page-23-3).

#### <span id="page-16-0"></span>3.4.2 Sensor structure

The physical sensor is the sensor with the instrument or model designation, NiCaVis 70x IQ NI. The physical sensor processes the measurement signal (absorbance spectrum) and supplies up to 5 measurement results to the IQ SENSORNET. The measurement results are administrated like 5 sensors that differ in hierarchy as follows:

- Main sensor The sensor for nitrite/nitrate measurement is the main sensor. It registers on the system under the designation, NiCaVis 70x IQ NI and the series number of the physical sensor.
- Virtual sensors All other sensors for nitrite/nitrate measurement or carbon measurement are virtual sensors.

You register on the system under the designation, NiCaVis 70x IQ NI and the series number of the physical sensor.

#### Sensor overlapping settings and functions Some settings and functions are sensor overlapping. Sensor overlapping settings are generally edited in the setting menu of the main sensor. These are the most important sensor overlapping settings and functions:

- Measuring location
- Times of the measuring cycle (Meas. interval, Cleaning duration Air, Adjustment phase etc.)
- Signal smoothing

#### <span id="page-17-0"></span>3.4.3 Settings for the main sensor

Measuring cycle A measuring cycle consists of the cleaning procedure, the adjustment time for the measuring system and the determination of the measured value. The following graphic demonstrates the relevant settings:

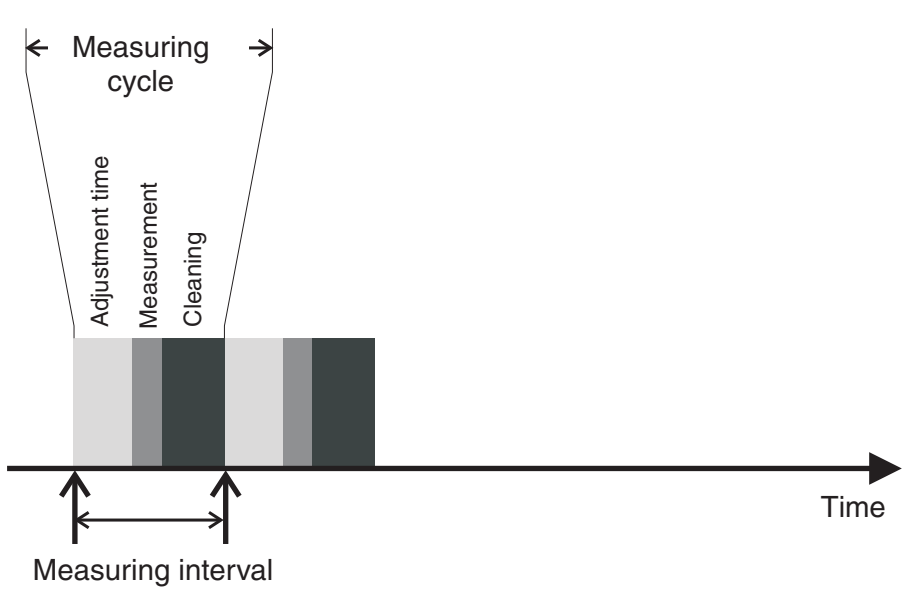

Fig. 3-6 Measuring cycle of the sensor

Carrying out settings Using <S>, switch from the measured value display to the main menu of the settings. Then navigate to the setting menu (setting table) of the sensor. The procedure is described in detail in your IQ SENSORNET system operating manual.

> A change of the following settings will take some time (up to a few minutes) until it can be seen in the measured value display:

- Measuring mode
- Measuring location
- Number of N-sensors
- Number of C-sensors

Further changes can only be made when the last changes are visible in the measured value display.

Default values are marked in bold.

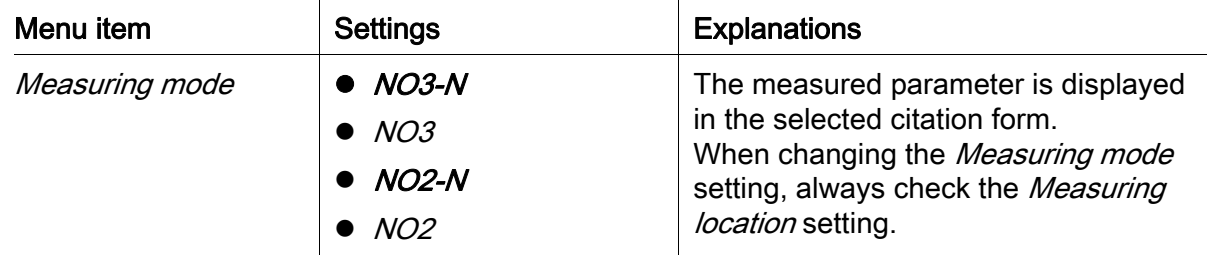

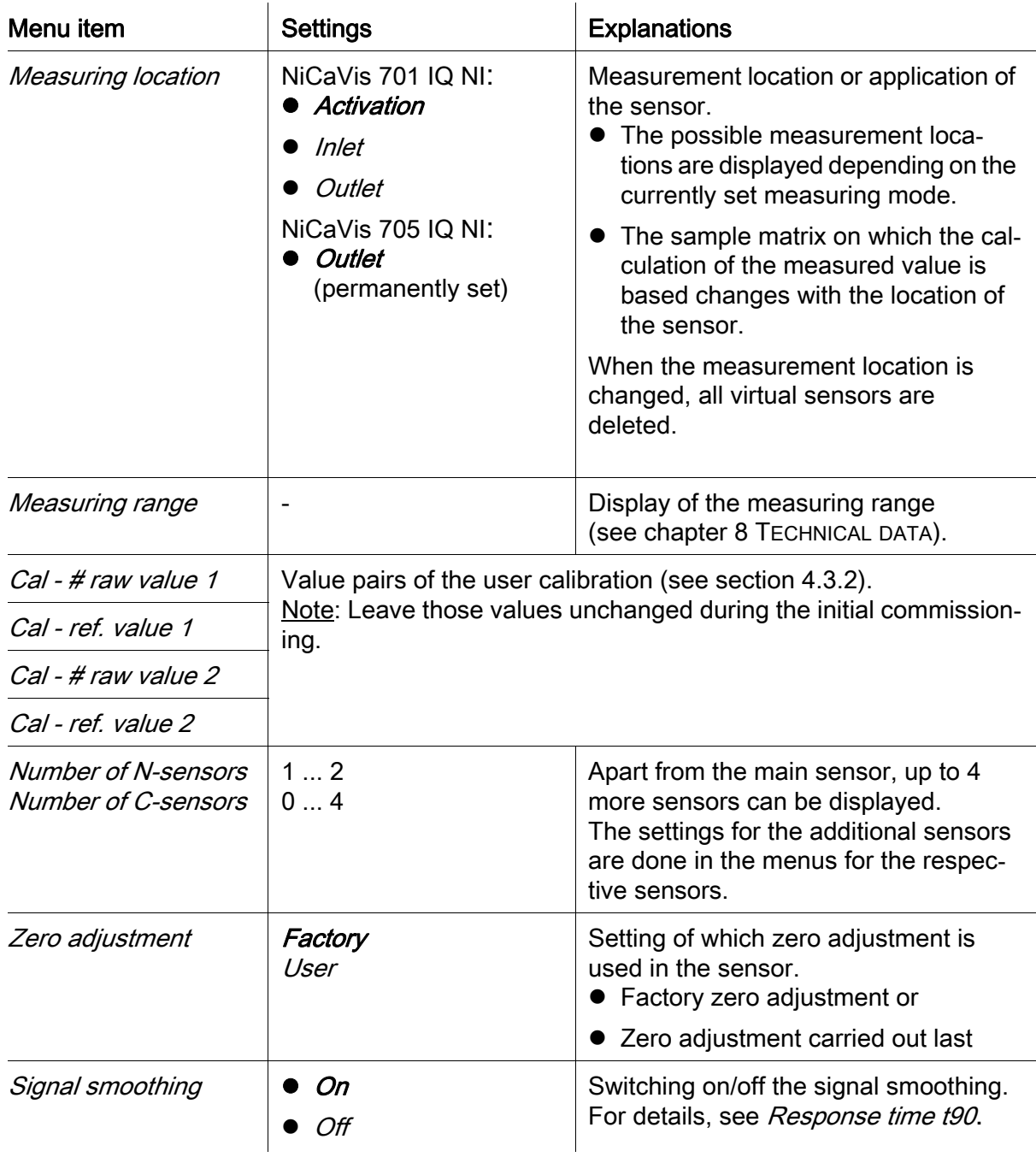

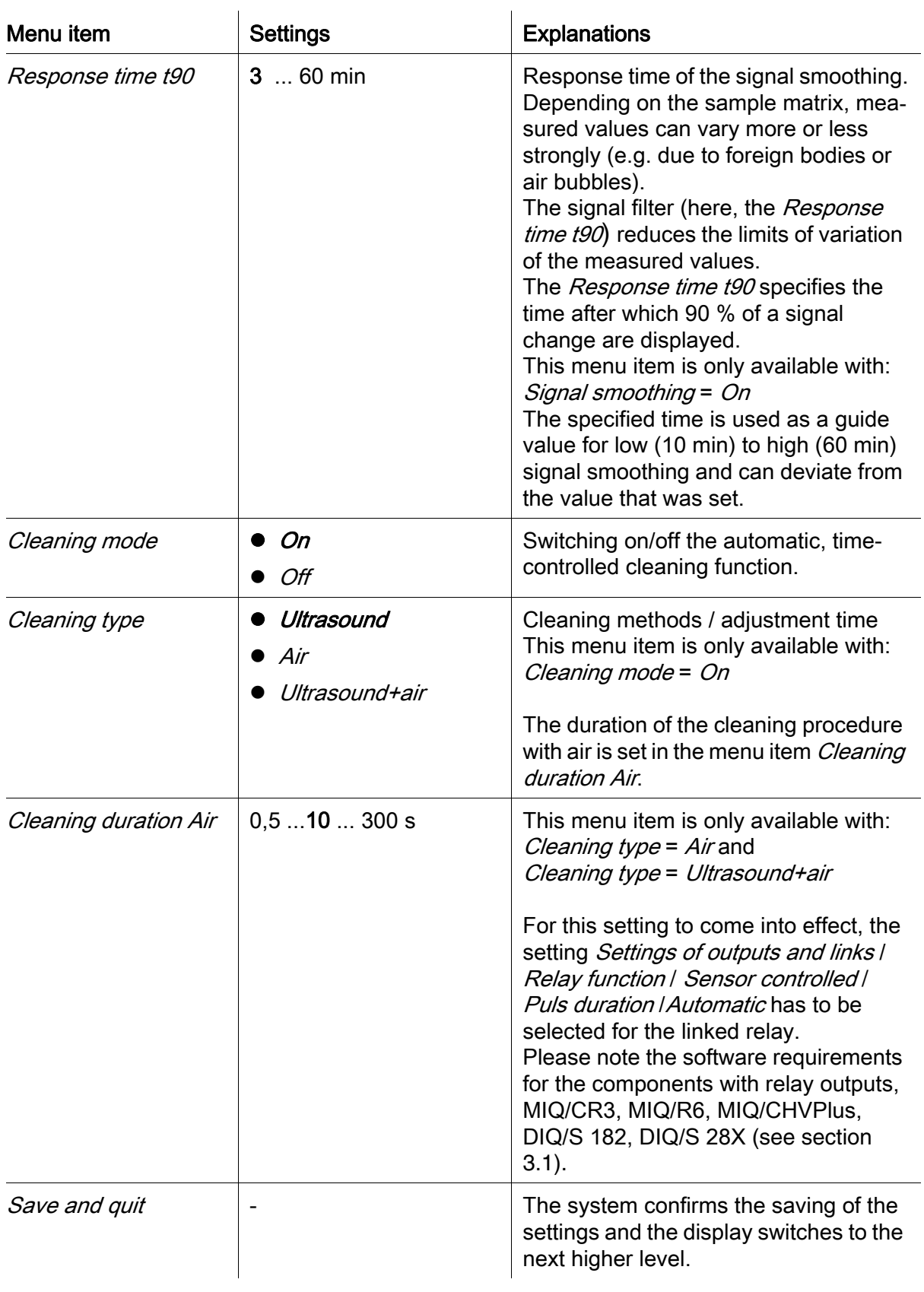

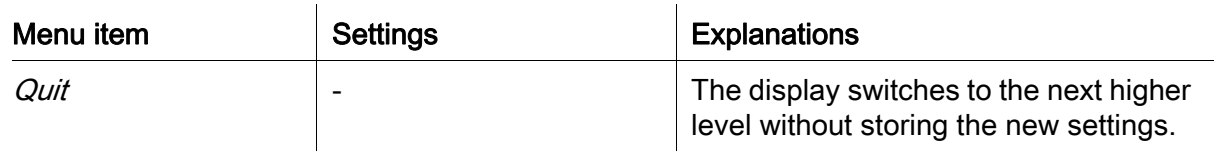

# <span id="page-20-0"></span>3.4.4 Settings for virtual sensors

Carrying out settings Using <S>, switch from the measured value display to the main menu of the settings. Then navigate to the setting menu (setting table) of the sensor. The procedure is described in detail in your IQ SENSORNET system operating manual.

Default values are marked in bold.

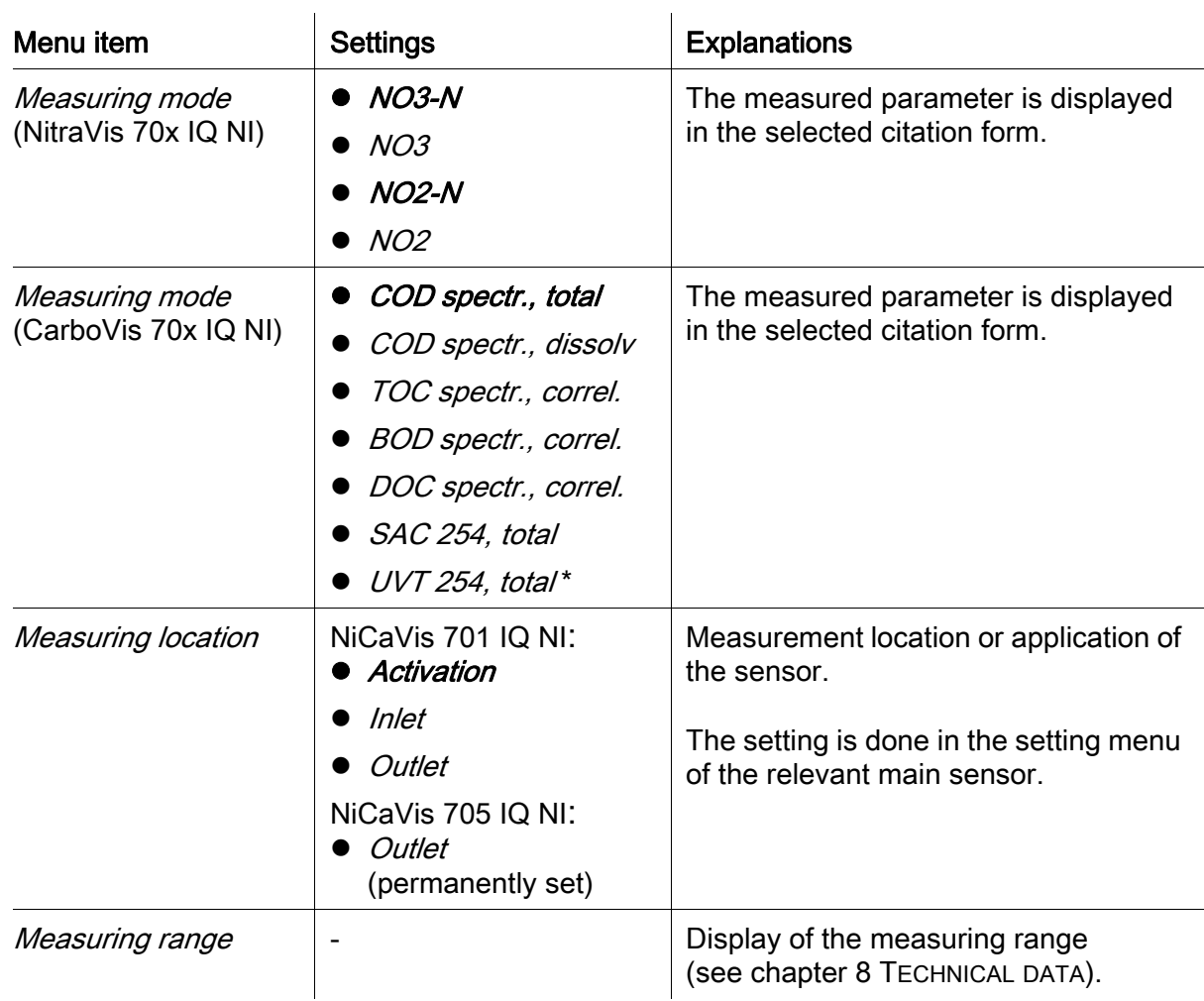

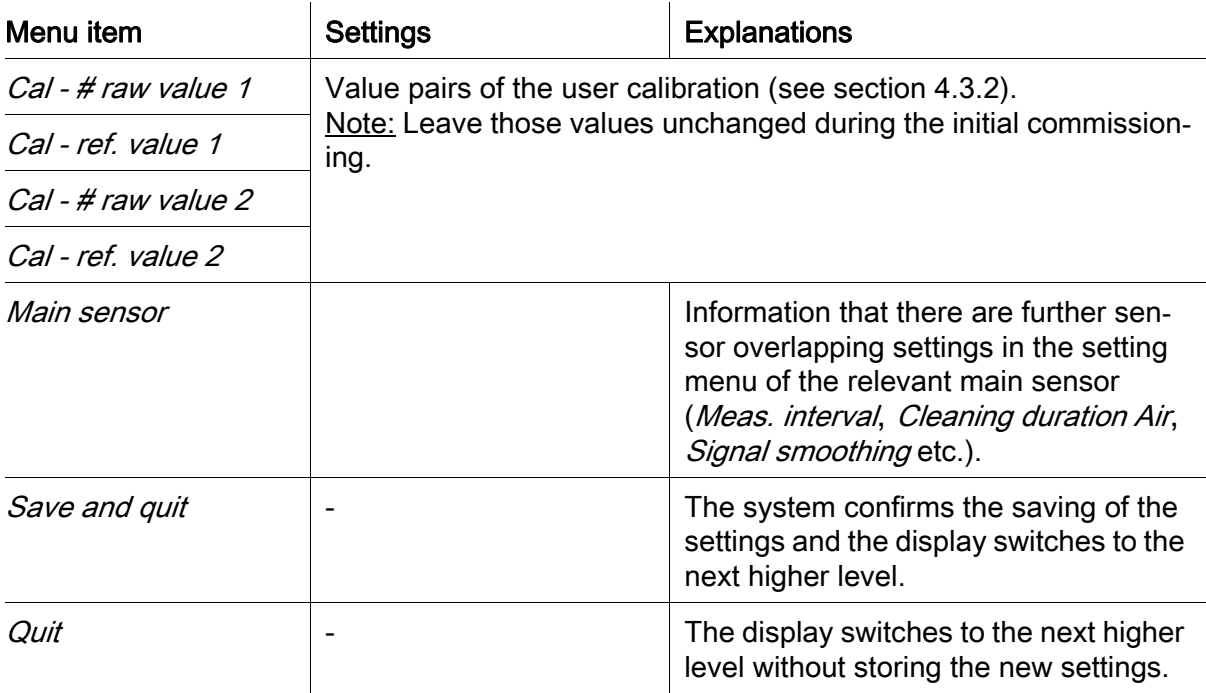

\* The UVT-254 value is standardized to 10 mm gap width.

# <span id="page-22-0"></span>4 Measurement / Operation

# <span id="page-22-1"></span>4.1 Determination of measured values

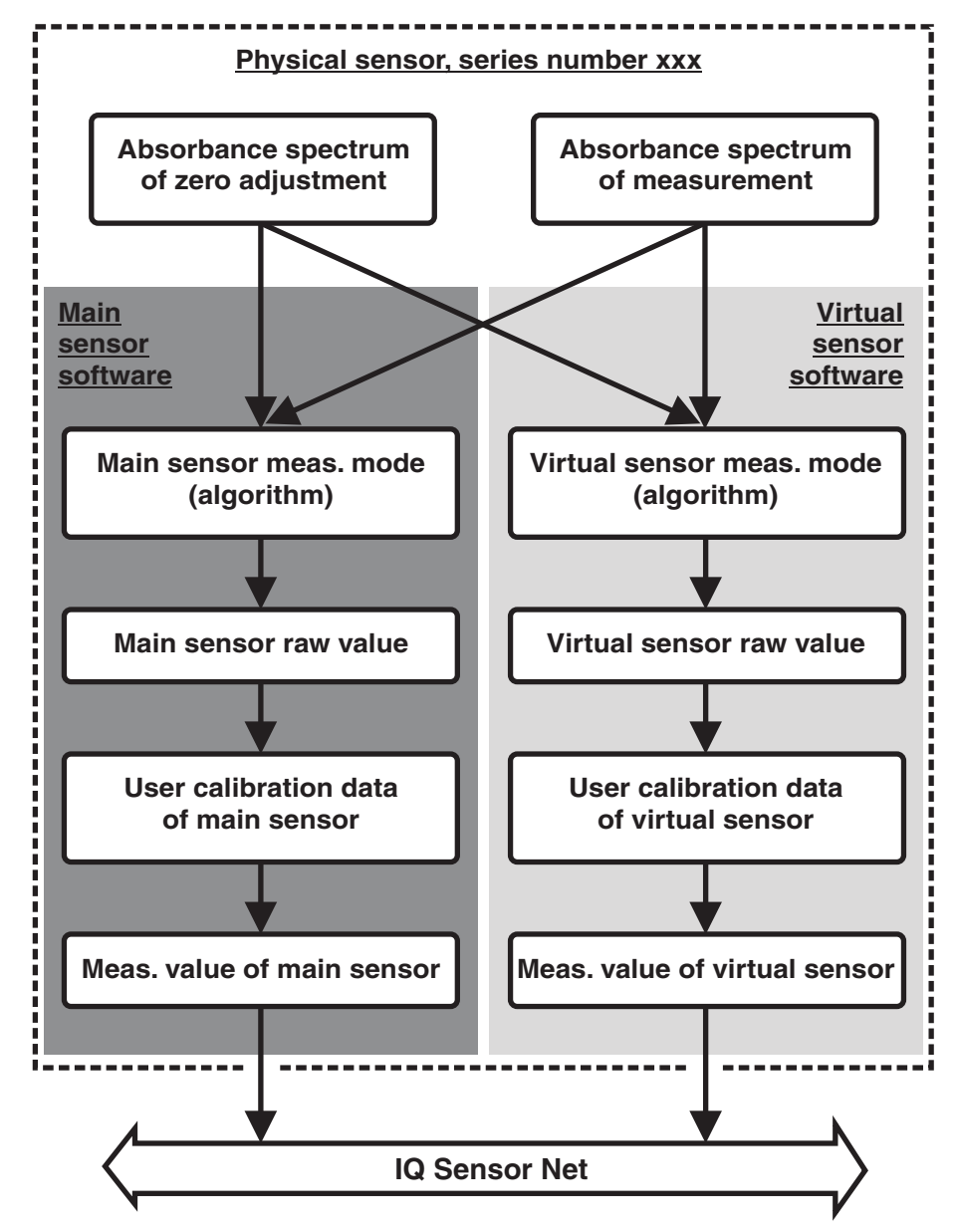

Fig. 4-1 Determination of measured values

During a measurement, the absorbance spectrum of the test sample is recorded and set against the stored absorbance spectrum of a zero adjustment (measurement in ultrapure water). The algorithm for the calculation depends on the selected application and/or the measuring location. The resulting raw value can be adjusted to an independent reference measurement with the aid of a socalled user calibration.

## <span id="page-23-0"></span>4.2 Measurement operation

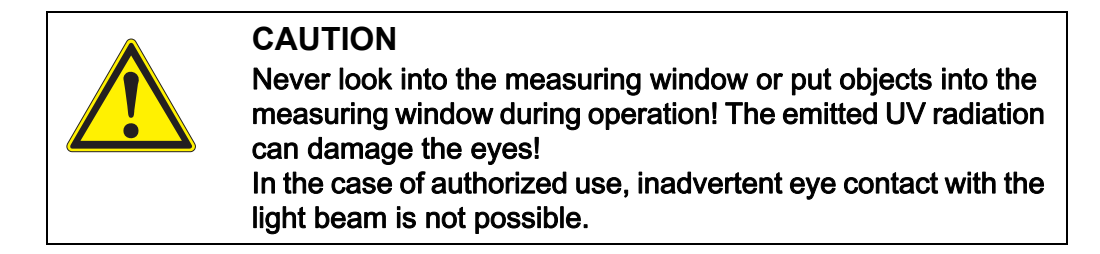

Measured value display Factors affecting the measured values Fig.  $4-2$ 

The following factors can adversely affect the measurement quality:

- The measuring gap is not sufficiently filled and flowed through by the test sample
- Foreign bodies and air bubbles are in the measuring gap
- Extraordinary changes (interferences) of the sample matrix
- Contaminated measurement windows due to difficult sample matrix
- Damaged measuring windows
- Lacking quality of the zero adjustment, e. g. due to contaminated ultrapure water
- The user calibration is not representative (or erroneous)

## <span id="page-23-3"></span><span id="page-23-1"></span>4.3 Calibration

#### <span id="page-23-2"></span>4.3.1 Overview

In the delivery condition, the sensor is precalibrated and ready to measure (see [section 3.4.1](#page-15-2)).

There are two types of calibration that are included into the calculation of the measured value at different points (see [section 4.1\)](#page-22-1):

- User calibration (see [section 4.3.2](#page-26-0))
- Sensor check/*Zero adjustment* (see [section 4.3.3\)](#page-30-0).

An overview diagram of the calibration procedures can be found on page 4 - 32.

User calibration With a user calibration you compensate for the influence of the test sample. The user calibration requires a successful *Sensor check (H2O dest.)* and a valid Zero adjustment.

> We recommend to check the current user calibration against independent comparison measurements if you suspect a basic change of the characteristics

of the test sample. If the comparison measurements show clear deviations, these can be compensated by a user calibration.

Recalibration after a change of the measuring location

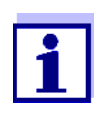

Each time after the application or measurement location was changed, we recommend to carry out a Zero adjustment (and, if the Sensor check (H2O dest.) was not successful, also a Zero adjustment with user calibration if necessary) (With a change of the Measuring location setting).

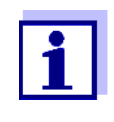

The data of the user calibration are stored in the IQ SENSORNET controller and thus assigned to the measuring location (not to the sensor). The calibration data of the Zero adjustment are stored in the sensor.

Sensor check (H2O dest.) The characteristics of a sensor and thus the measured values provided by it change in the course of time.

> The reasons for this can be the aging of the sensor, or contamination or mechanical damage of the sensor. Contamination or mechanical damage in the area of the measuring chamber or on the measurement windows affect the measured values.

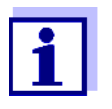

In spectroscopy, even very small contamination that is not visible to the eye can considerably affect the measured value.

The proper and thorough cleaning of the sensor is the basis for reliable measurement data.

A *Sensor check (H2O dest.)* determines the condition of the sensor. By checking the sensor with the aid of the *Sensor check (H2O dest.)* you can rapidly see any changes of the sensor and whether it needs to be cleaned or if any other actions have to be taken.

A Sensor check (H2O dest.) should be carried out twice per year at regular intervals. An extraordinary *Sensor check (H2O dest.)* should be carried out if you suspect that the sensor has been damaged such as by mechanical shock, or if the measured values do not seem plausible.

**Zero adjustment** While the *Sensor check (H2O dest.)* just determines the current state of the sensor, a Zero adjustment can be used to compensate for changes of the sensor. A zero adjustment can be required if, for example, the *Sensor check* (H2O dest.) is not successful even after the sensor was thoroughly cleaned.

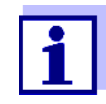

The sensor should always be very thoroughly cleaned prior to a zero adjustment.

If the Zero adjustment is not successful, the sensor is blocked for measurement. A successful *Zero adjustment* is required for the determination of measured values.

Sensor check (standard) Use the *Sensor check (standard)* to check the sensor with a standard solution (see chapter 6 SPARE PARTS, MAINTENANCE [EQUIPMENT, ACCESSORIES\)](#page-40-1). During the check, the recorded spectrum is compared to a reference spectrum of the standard solution stored in the sensor.

#### <span id="page-26-1"></span><span id="page-26-0"></span>4.3.2 User calibration

Calibration points and value pairs The adjustment is carried out at one or two points within the measuring range. A value pair is determined at each point. Each value pair consists of the raw value of the NiCaVis 70x IQ NI sensor and the corresponding reference value. Each value pair has to be determined at the same time and place as the test sample as possible. At the time of the calibration, the test sample should be in a condition that is typical of the application.

Selection of calibration points If the required accuracy is low, the default setting of the first value pair can be adopted unchanged. The first value pair is equivalent to the zero point in this case. The second value pair should be close to the working point of the application. This method results in a single-point calibration.

> If the application has to cover a wide value range with high measuring accuracy, both value pairs should be used for calibration. When doing so, the calibration value pairs should be determined and input at the limits of the application range as possible.

You obtain samples of different concentrations e. g. by taking two samples during clearly different conditions of the plant (dry period and rain period).

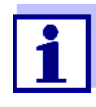

The measurement results will be ever more accurate the closer the composition of the test sample corresponds to the status at the time of the calibration. If there is a fundamental change of the characteristics of the sample, a new calibration may be necessary.

Storage location of user calibration data

The calibration data of the user calibration are stored in the IQ SENSORNET controller. They are loaded into the sensor during operation and automatically assigned to the replacement sensor if the sensor is exchanged.

Performing a user calibration Proceed as follows if you want to perform a user calibration:

- 1. Bring the sensor into the measuring position.
- 2. Switch to the measured value display with <M>>>>>
- 3. Use  $\leq$   $\blacktriangleright$   $\blacktriangleright$  to select the NiCaVis 70x IQ NI sensor.
- 4. Call up calibration with <C>. The Maintenance condition: Linked outputs are frozen. window appears.

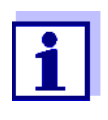

By activating the maintenance condition, linked outputs remain in their present state. The cleaning and the determination of measured values are switched off. The measured value display shows a flashing, invalid measured value ("----").

- 5. Confirm the maintenance condition with <OK>.
- 6. Select the menu item, Single measurement. The measurement is started. After measuring, read the raw value (without dimension) and note it down. In the case of fluctuating values, carry out several measurements and average the individual raw values.
- 7. Take a sample at the same time as the measurement and as close to the sensor as possible.
- 8. Determine the reference value and note it down as a value pair together with the raw value.
- 9. For a two-point calibration: Determine the second value pair (step 6 to step 8).

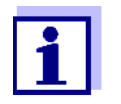

At least one value pair and a maximum of two value pairs can be entered for a valid calibration. The values must be in ascending order. If they are not in ascending order, a calibration error will occur.

- 10. NiCaVis 70x IQ NI Switch off the maintenance condition (use  $\langle A \rangle$   $\rightarrow$  to select the sensor, press  $\langle O K \rangle$  and make the setting in the Anzeige/Optionen menu).
- 11. Switch to the measured value display with <M>>>>>>. The measured value stops flashing.
- 12. Sort the values pairs in ascending order.
- 13. In the *Settings of sensors and diff. sensors* menu, enter the value pair or pairs (see the following table).

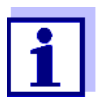

The entry of calibration values outside the measuring range leads to a calibration error.

## Default values are marked in bold.

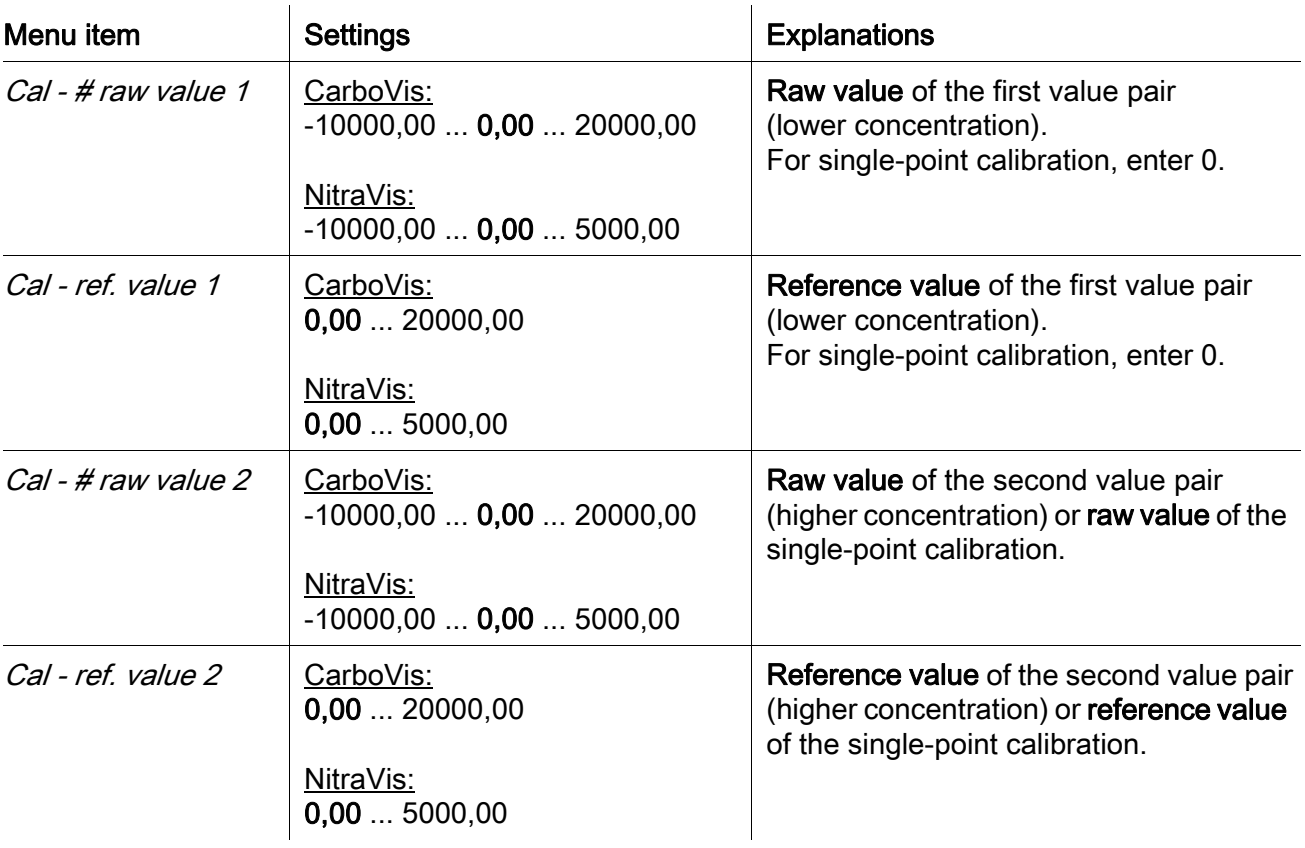

**Calibration** evaluation The entered calibration data are checked for plausibility by the system. The check can have the following results:

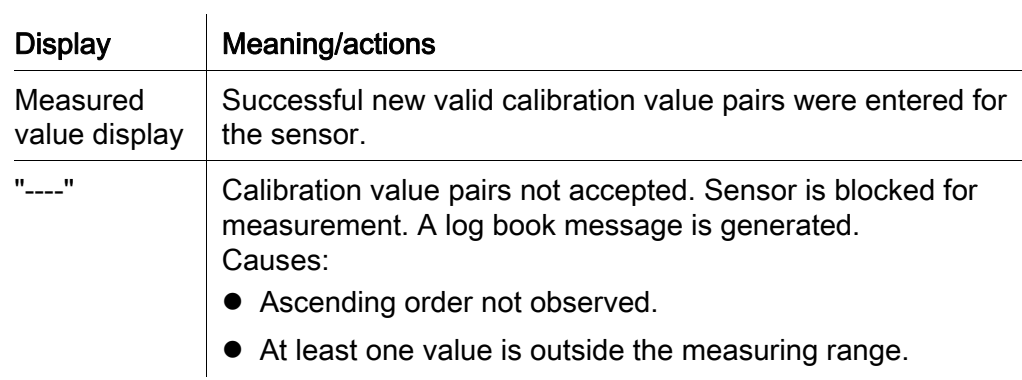

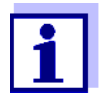

Information on the contents and structure of the log book and how you can call it up is given in the LOG BOOK chapter of the IQ SENSORNET system operating manual. The user calibration is not recorded in the calibration history. You

can, however, view the current value pairs in the Settings of sensors and diff. sensors menu at any time.

<span id="page-30-1"></span><span id="page-30-0"></span>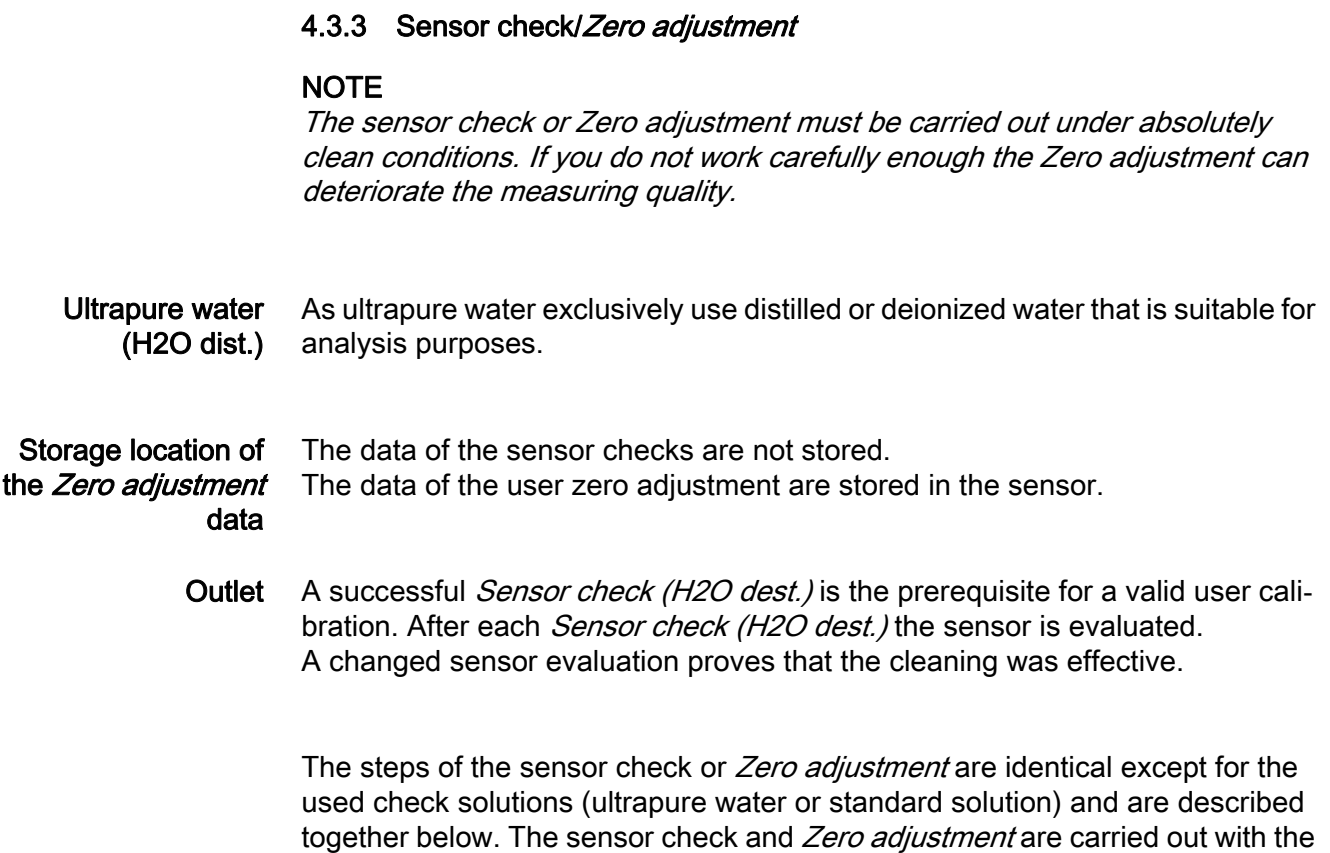

aid of the sensor sleeve.

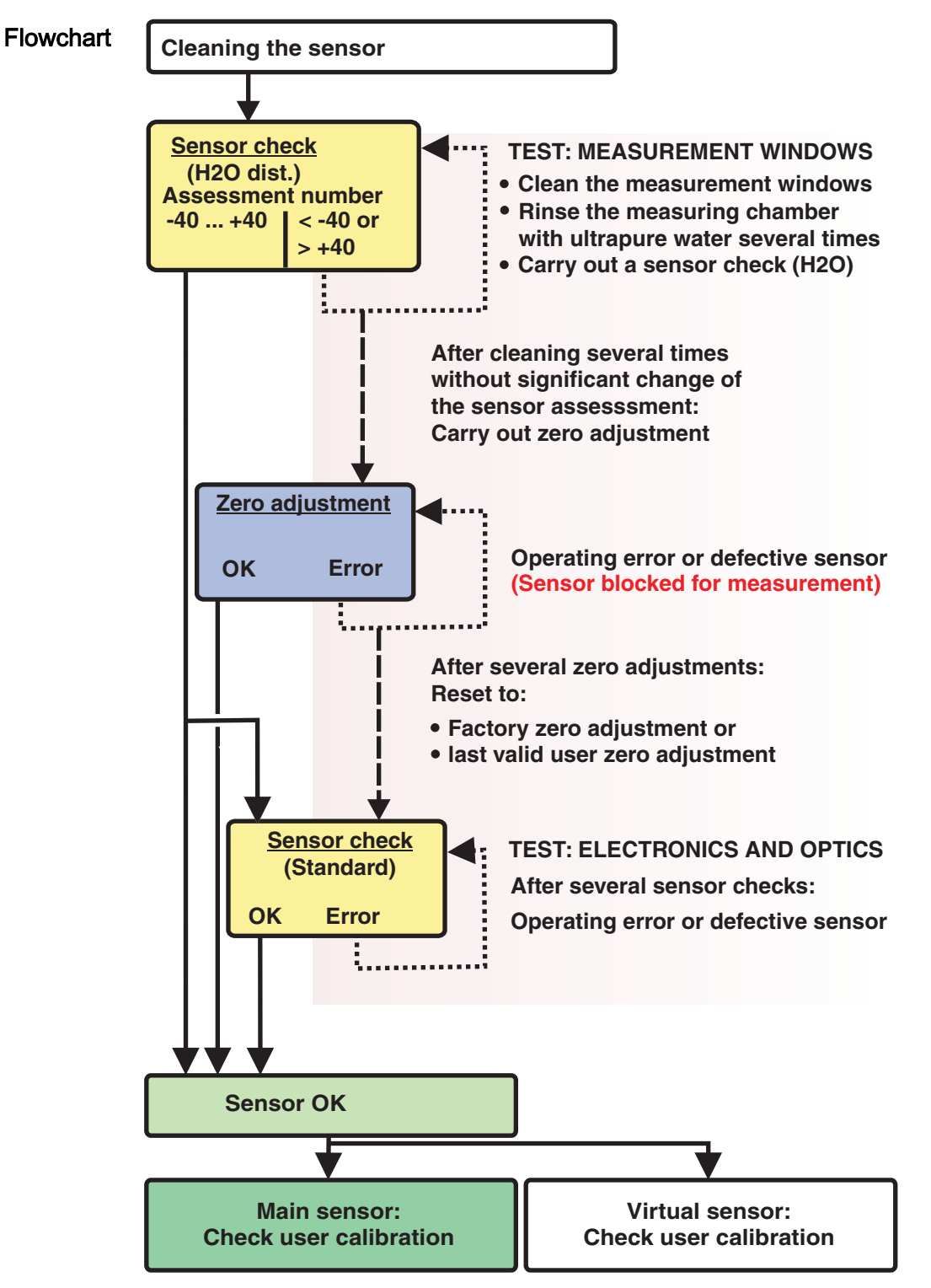

Fig. 4-3 Overview of Sensortest/Zero adjustment and user calibration.

Preparing the sensor check or Zero adjustment Prepare the sensor check or Zero adjustment as follows:

- 1. Switch to the measured value display with <M>.
- 2. Use  $\leq$   $\blacktriangleright$   $\blacktriangleright$  to select the NiCaVis 70x IQ NI sensor.
- 3. Call up calibration with <C>. The *Maintenance condition:* Linked outputs are frozen, window appears.

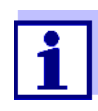

By activating the maintenance condition, linked outputs remain in their present state. The cleaning and the determination of measured values are switched off. The measured value display shows a flashing, invalid measured value ("----").

- 4. Confirm the maintenance condition with <OK>.
- 5. Take the sensor out of the test sample.
- 6. Remove the blind plug or unscrew the compressed air connection from the sensor.
- 7. Thoroughly clean the sensor enclosure, sensor sleeve and the compressed air channels (see [section 5.1 MAINTENANCE\)](#page-36-4). To finish the cleaning procedure, thoroughly rinse the entire sensor with ultrapure water.
- 8. Mount the cleaned sensor sleeve:
	- Loosen both coupling rings on the sensor sleeve.
	- Put the sensor sleeve on the sensor and align it:
		- The measuring gap is in the center of the sensor sleeve
		- The filling opening of the sensor sleeve and the measuring gap opening of the sensor are offset by 90°.
	- Tighten both coupling rings on the sensor sleeve by hand.

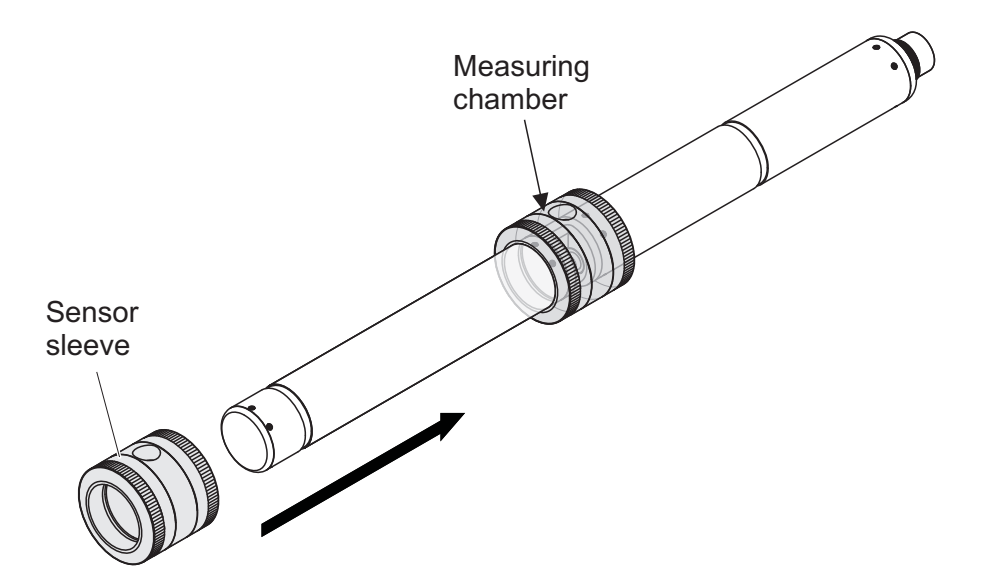

<span id="page-33-0"></span>Fig. 4-4 Putting the sensor sleeve on the sensor

- 9. Put the sensor in a horizontal position on a firm and vibration-free surface. Turn the filling opening of the sensor sleeve upward [\(Fig. 4-4](#page-33-0)).
- 10. Rinse the measuring chamber with ultrapure water at least 3 times.
- 11. For *Sensor check (H2O dest.)* or *Zero adjustment*. Fill the measuring chamber with ultrapure water.
	- or
	- **•** For *Sensor check (standard)*: Fill the measuring chamber with standard solution (see [section 6](#page-40-1)).
- 12. If there are any air bubbles on the measuring windows remove them by gently knocking on the sensor sleeve with a bar.

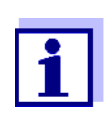

Carry out the intended sensor check or Zero adjustment directly after filling the sensor sleeve. If you wait longer, the result of the Sensor check/Zero adjustment will be affected.

Carrying out the sensor check or Zero adjustment

- 13. Select the required option with  $\langle A \nabla \langle A \rangle$  and  $\langle OK \rangle$ :
	- Sensor check (H2O dest.)
	- Zero adjustment
	- Sensor check (standard)
- 14. Confirm with <OK>.

A multipart checklist appears. Use it to check once more whether all preparations have been completed.

15. Confirm each checklist with <OK> until the *Start measurement* display appears.

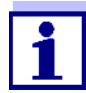

Up to this point, you can break off the calibration procedure at any time with the <ESC> key. The system continues to work with the old calibration data. The maintenance condition, however, has to be switched off again in any case. After starting the calibration with the <OK> key [\(step 16.](#page-34-0)) you can no longer cancel the calibration procedure.

<span id="page-34-0"></span>16. Confirm with <OK>.

The measurement is started. After the end of the measurement the result appears. With the Zero adjustment, the result is entered in the calibration history at the same time.

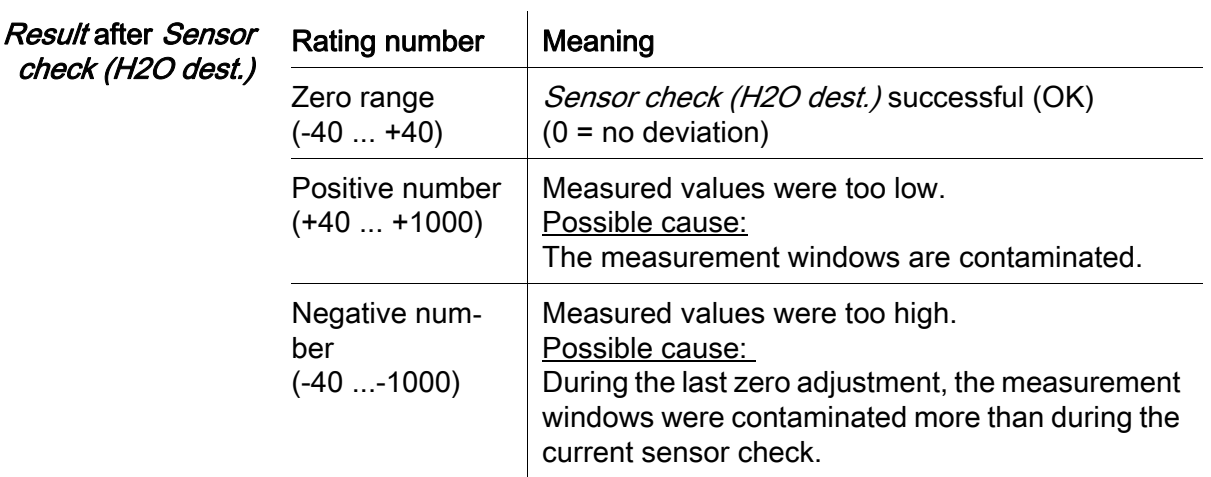

If the rating number is not in the zero range:

Repeat the cleaning procedure and the *Sensor check (H2O dest.)* until the rating number no longer changes significantly.

If the rating number is still outside the zero range, a new zero adjustment is necessary.

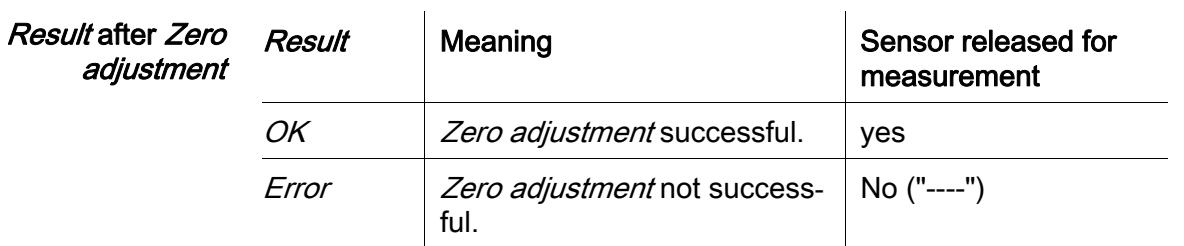

If the result is erroneous, clean the sensor and all equipment once again. Then carry out a new Zero adjustment and when doing so make sure the conditions are absolutely clean.

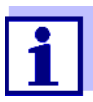

If no valid zero adjustment is possible under the current conditions, you can restore the readiness for measurement by measuring with an older valid zero adjustment.

To do so, select the Zero adjustment setting in the sensor settings Factory (factory zero adjustment) or User (last valid user zero adiustment).

Then check the measurement results with a *Sensor check (stan*dard). Suitable standards (check equipment) for your sensor are available as accessories (see [chapter 6](#page-40-1)).

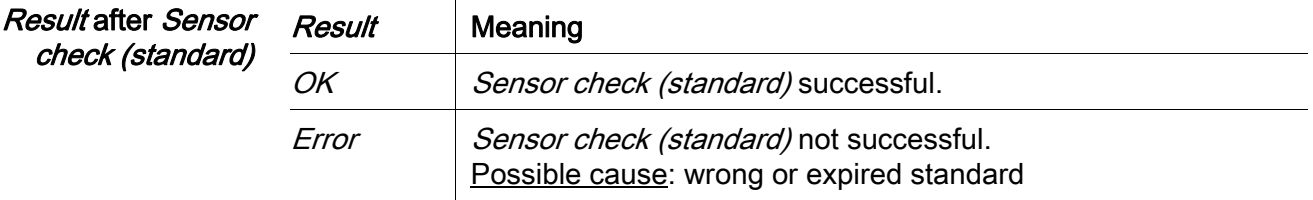

Completing the sensor check or Zero adiustment After a successful sensor check or Zero adjustment, return to measurement as follows:

- 17. Confirm the calibration result with <OK>
- 18. Confirm the message, "After successful cal ..." with <OK>. The display returns to the measured value display. The measured value flashes because the sensor is still in the maintenance condition.
- 19. Pour away the ultrapure water or standard solution and remove the sensor sleeve.
- 20. Screw in the blind plug or compressed air connector and install the sensor at the measuring site.
- 21. After the Sensor check (standard): Thoroughly rinse the sensor and sensor sleeve with ultrapure water.
- 22. NiCaVis 70x IQ NI Switch off the maintenance condition (use <
AV I > to select the sensor, press < OK > and make the setting in the *Display/Options* menu).
- 23. Switch to the measured value display with <M>>>>>>. The measured value stops flashing.

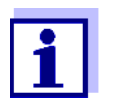

Store the sensor sleeve in a clean environment, e. g. in a plastic bag, until the next sensor check or Zero adjustment.

# <span id="page-36-0"></span>5 Maintenance and cleaning

## <span id="page-36-4"></span><span id="page-36-1"></span>5.1 Maintenance

The UV- NiCaVis 70x IQ NI sensor operates maintenance-free.

#### <span id="page-36-2"></span>5.2 Sensor cleaning

#### <span id="page-36-3"></span>5.2.1 Cleaning agents and accessories

Cleaning agents To clean the sensor, use the following cleaning agents only:

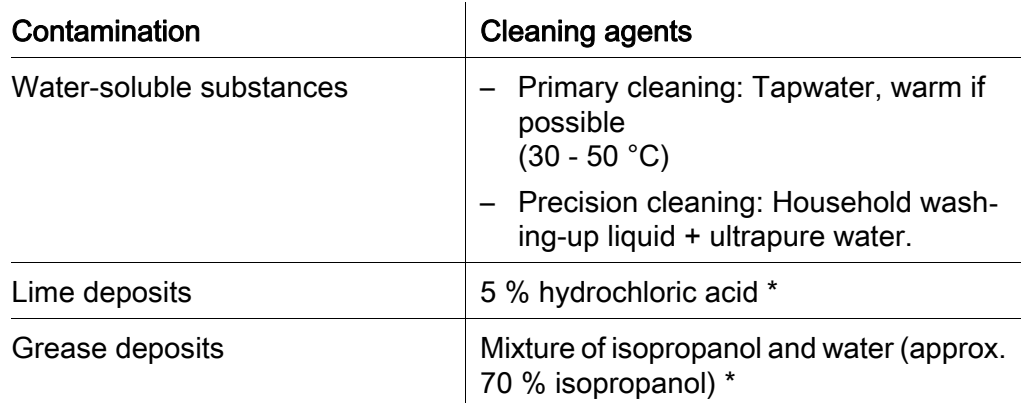

\* For the final cleaning prior to a Sensor check or Zero adjustment, only use cleaning agents with purity grade "for analysis". Finally, thoroughly rinse the sensor with ultrapure water.

#### Accessories • Sponge

● Plastic-bristled brushes of different sizes. Interdental brushes are suitable for the cleaning of the compressed air channels.

- Flocked cleaning cards (see accessories)
- **•** Lens tissues
- Wash bottle

#### **NOTE**

Never use any pressure washer, steam blaster, abrasives or metal brushes to clean the sensor. Risk of damaging the sensor.

#### <span id="page-37-0"></span>5.2.2 General steps to be taken

Depending on the application site and the level of contamination of the sensor as well as the coming job, the cleaning procedure includes the following parts:

- Every cleaning procedure starts with a basic cleaning. It removes tough grime such as incrustation of fouling matter, algae and biological deposits. If the sensor surface might be contaminated with pathogenic germs it should also be disinfected.
- Cleaning the measuring gap: Removal of lime deposits.
- Cleaning the measuring gap: Removal of grease deposits.
- **Example 1** A heavily contaminated sensor, for which a *Sensor check* or *Zero adjustment* should be carried out, must run through all cleaning steps properly. During the cleaning process always keep all surfaces moist to prevent already dissolved contamination and detergents from drying ("working wet-on-wet"). Finally, thoroughly rinse off all remaining cleaning agents with ultrapure water.
- **Example 2** If the sensor from example 1 should be cleaned on site during a routine visual inspection and should then continue measuring, a basic cleaning might possibly be sufficient.

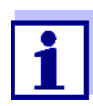

The quoted examples and the following descriptions are intended to give a general guideline. Due to the sensor's wide range of application, the type and level of contamination can considerably vary. Therefore, the cleaning procedure has to be individually composed. If necessary, individual cleaning steps have to be changed or repeated several times until the result meets the requirements.

#### <span id="page-38-2"></span><span id="page-38-0"></span>5.2.3 Basic cleaning

# Steps of the basic cleaning 1. Take the sensor out of the test sample and remove any solid matter deposits and incrustation of fouling matter manually with a brush or sponge. 2. Wash the sensor down with warm tapwater  $(30 - 50 \degree C)$ . Note: Do not use a pressure washer or steam blaster. 3. If the sensor might be contaminated with pathogenic germs it should be disinfected with a surface disinfectant. This also applies to the cable and mounting parts. Note: Follow the instruction manual of the disinfectant (reaction time!). 4. Remove the blind plug or unscrew the compressed air connection from the sensor. 5. Clean the sensor with soapy water. When doing so, clean the area of the measuring gap and the compressed air channels very thoroughly. The compressed air channels can be cleaned with the aid of interdental brushes and rinsed with soapy water from a wash bottle. 6. Soak the flocked cleaning cards with soapy water and use them to clean the measuring gap as shown in the following figure. Cut suitable strips off the cleaning card to clean the bottom of the measuring gap. Then rinse the sensor with running warm tapwater and finally with a lot of ultrapure water. 7. Finally wipe the measurement window with a lens tissue.

<span id="page-38-1"></span>After completing the cleaning procedure, screw in the blind plug or compressed air connection.

#### <span id="page-39-1"></span><span id="page-39-0"></span>5.2.4 Cleaning the measuring gap

To remove lime or grease deposits, use the flocked cleaning cards together with the following detergents:

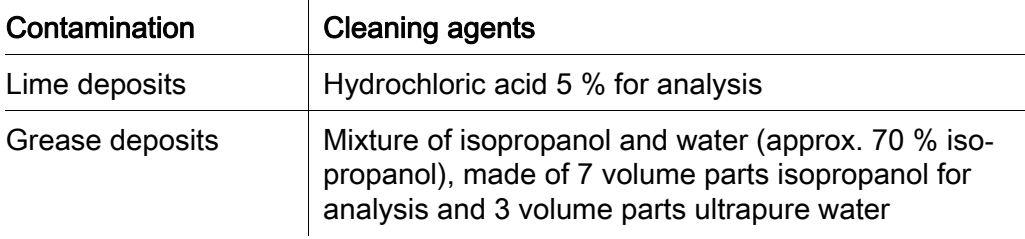

#### **Proceeding • Start by removing any lime deposits.**

• Soak a flocked cleaning card with the relevant detergent and use it to clean the measuring windows according to [step 6.](#page-38-1) in [section 5.2.3 BASIC](#page-38-0) CLEANING. If necessary, leave the cleaning card in the measuring gap for a few minutes

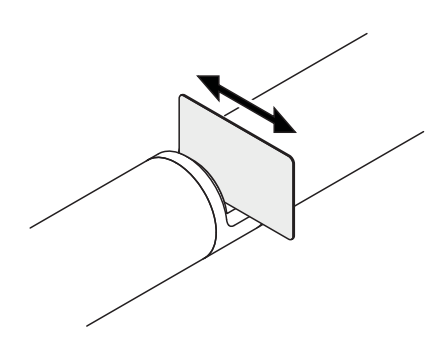

so the detergent can take effect.

- Thoroughly rinse with ultrapure water the measuring gap and the surrounding areas moistened with detergent.
- Then wipe the measurement window with a lens tissue. The surface of the measurement windows must be free of streaks.
- Protect the cleaned sensor against new contamination.

# <span id="page-40-1"></span><span id="page-40-0"></span>6 Spare parts, maintenance equipment, accessories

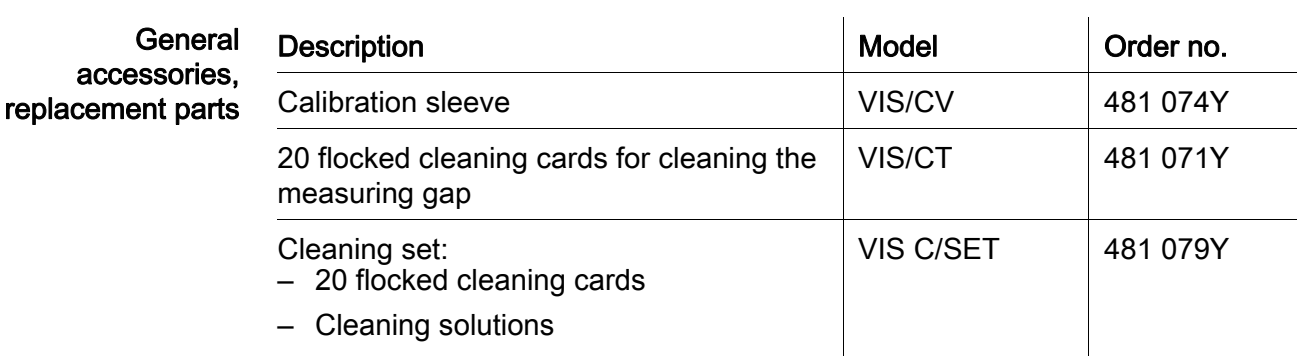

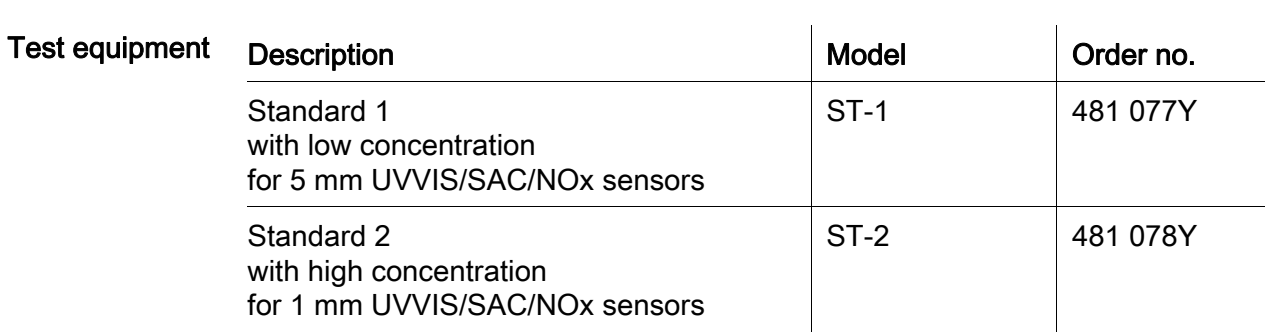

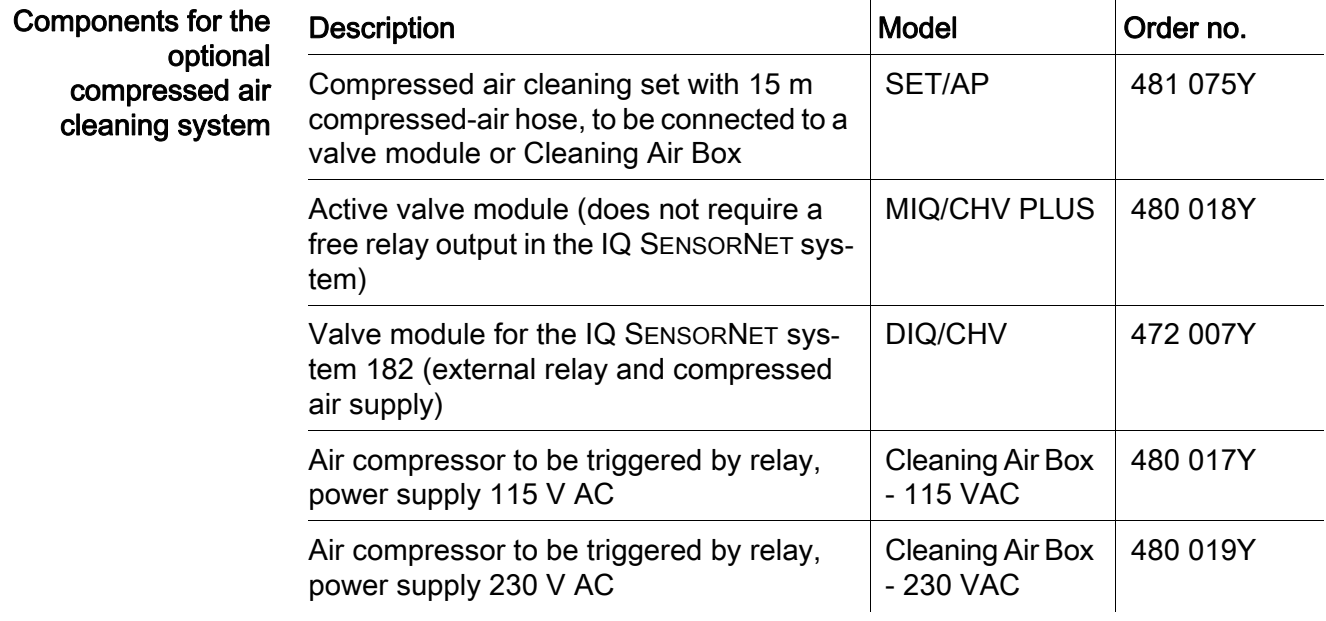

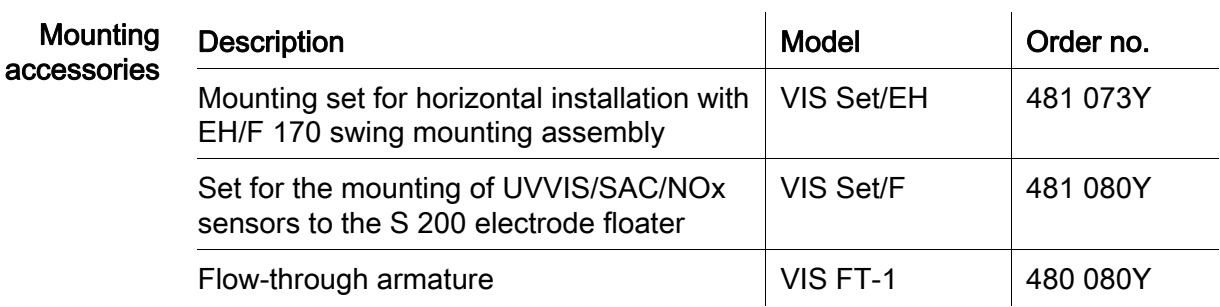

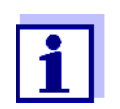

Information on other IQ SENSORNET accessories is given in the YSI catalog and on the Internet.

Implausible

# <span id="page-42-0"></span>7 What to do if...

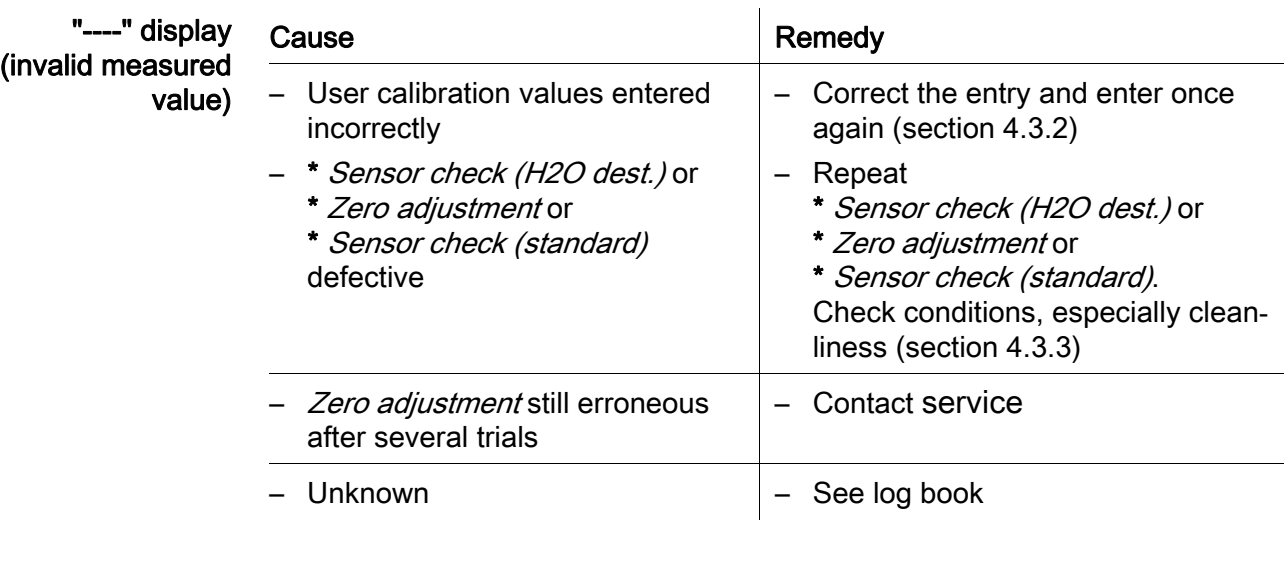

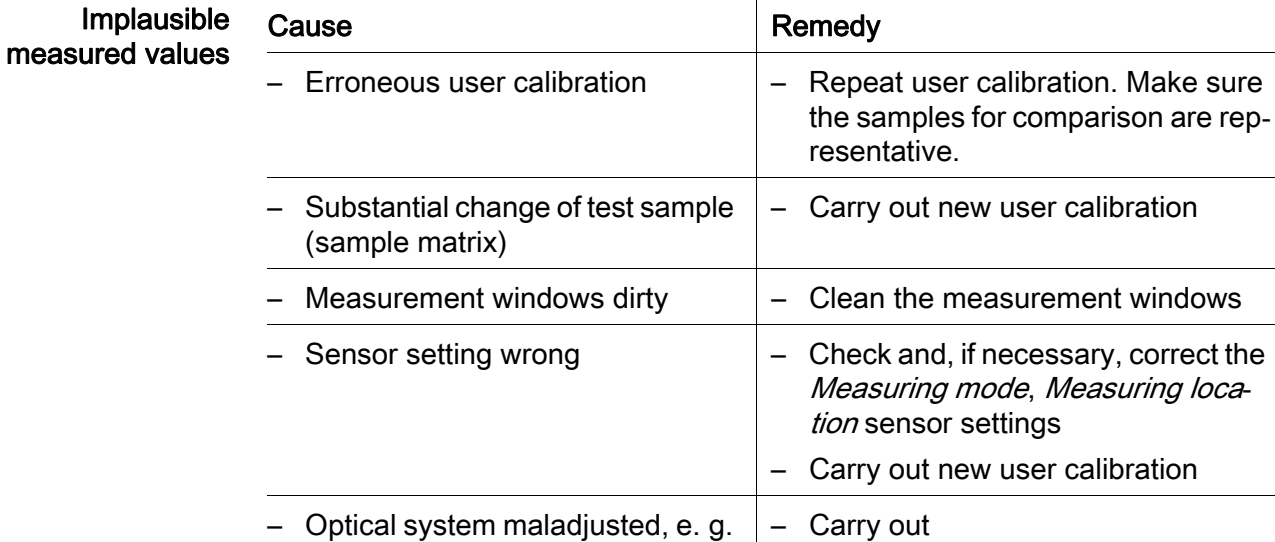

due to inadmissible mechanical

shock

\* Sensor check (H2O dest.) or

\* Zero adjustment or \* Sensor check (standard)

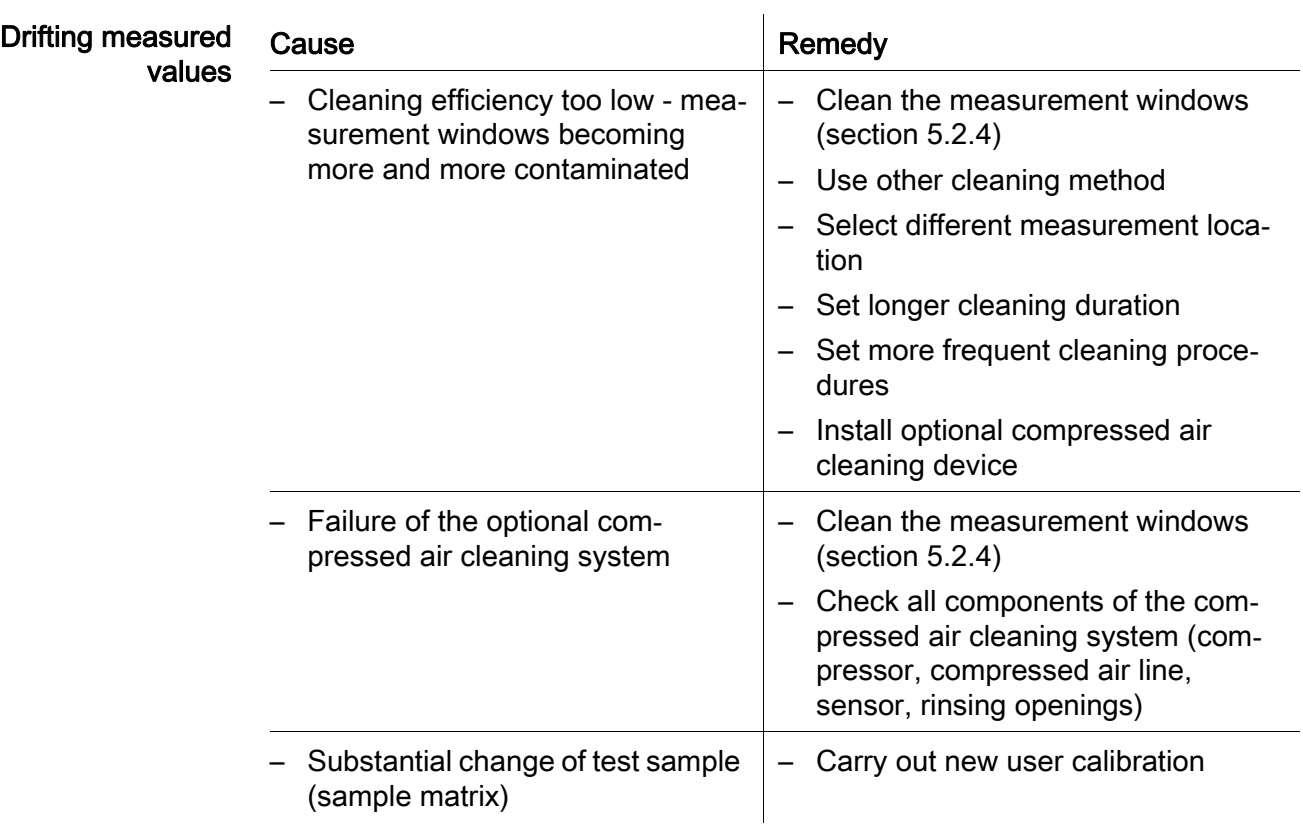

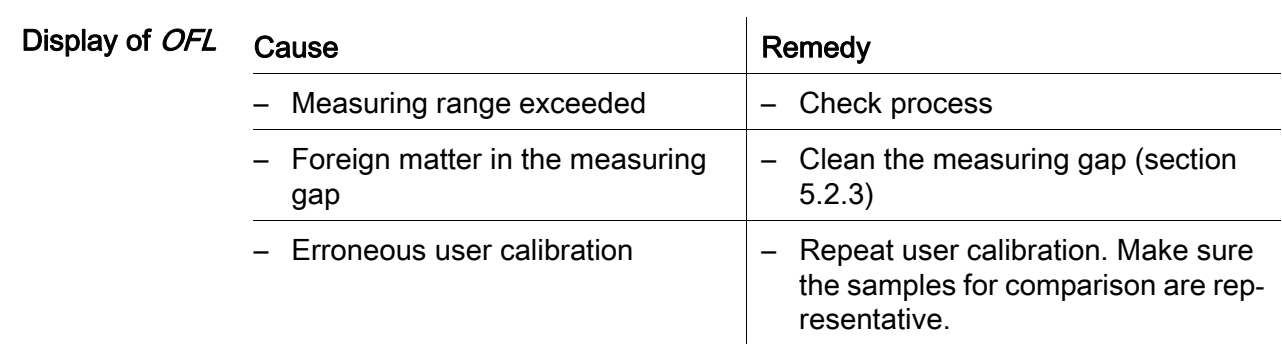

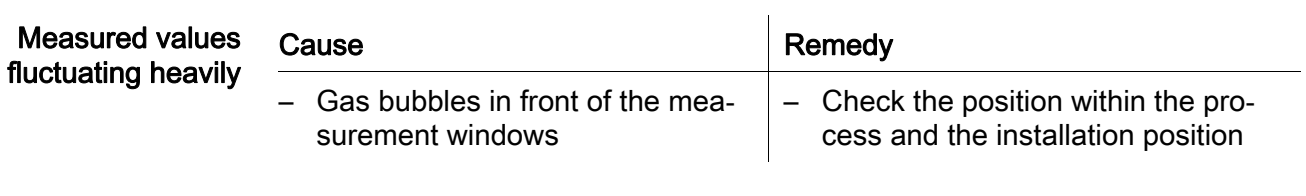

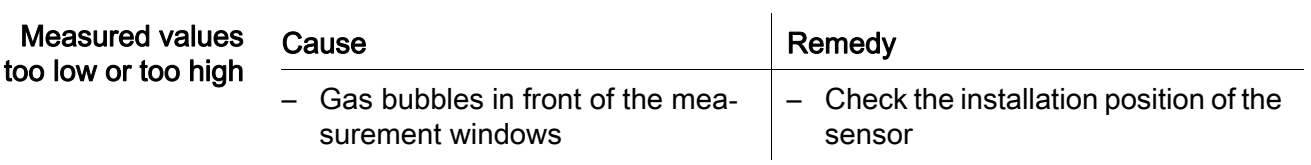

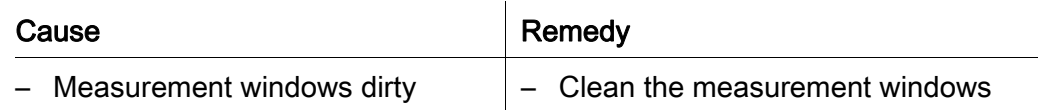

 $\overline{1}$ 

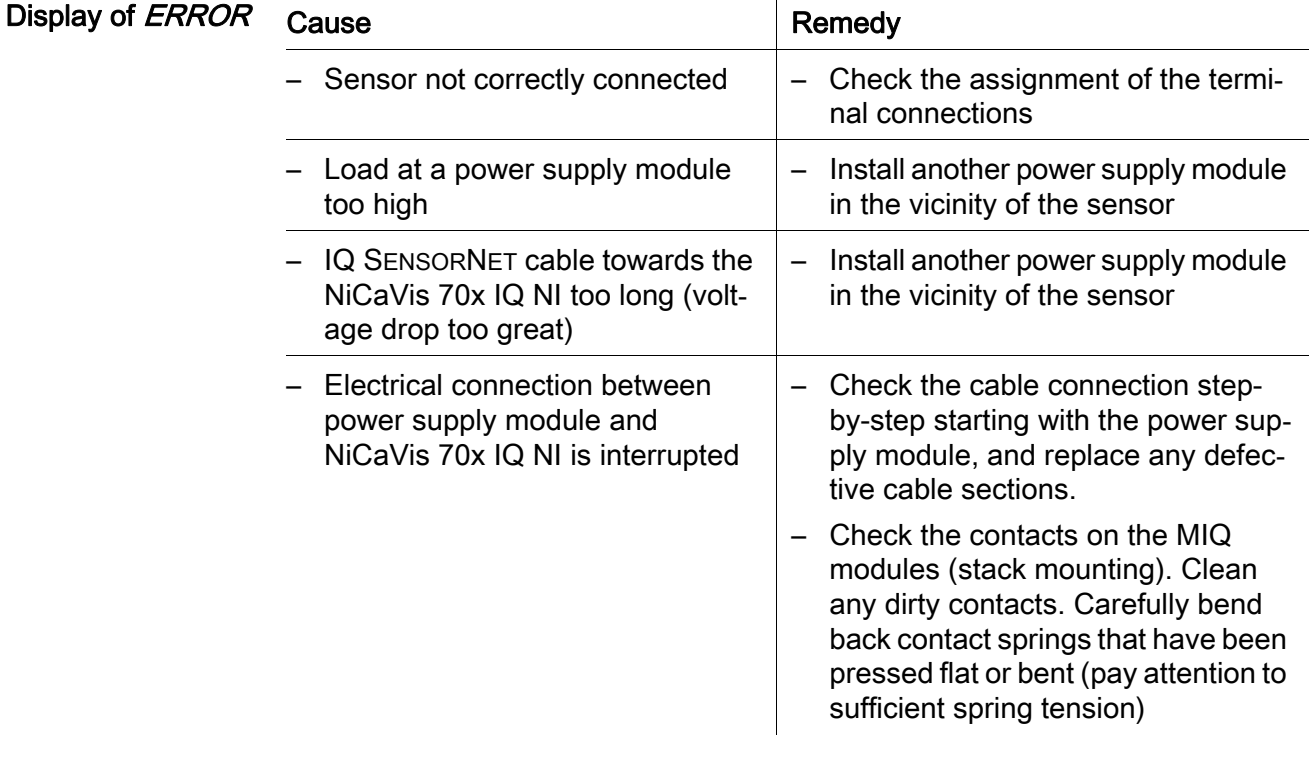

# <span id="page-45-2"></span><span id="page-45-0"></span>8 Technical data

# <span id="page-45-1"></span>8.1 Measurement characteristics

Measuring principle Spectrophotometric Absorption measurement; integrated microprocessor electronics, shielded 2-wire connection for power and data transmission.

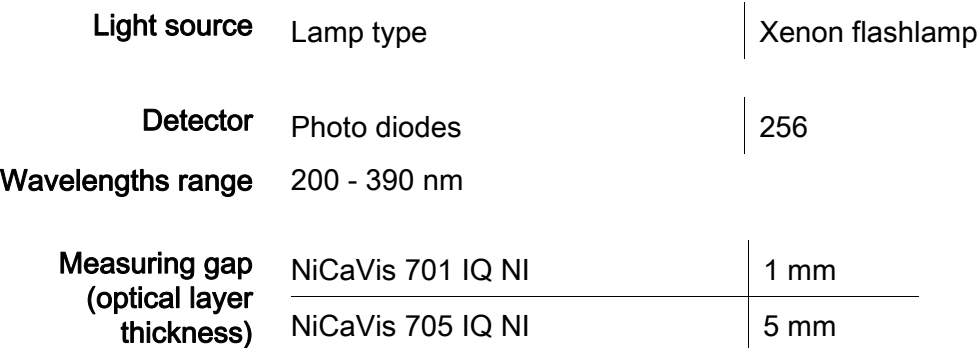

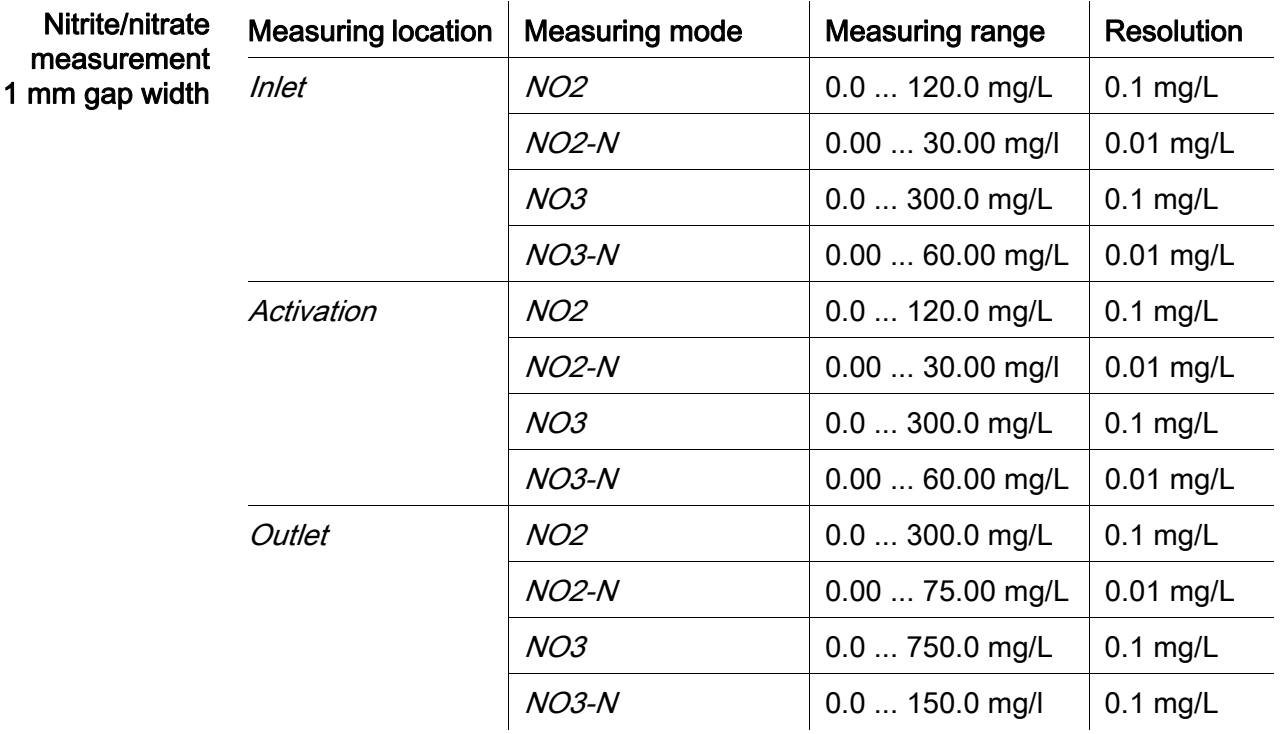

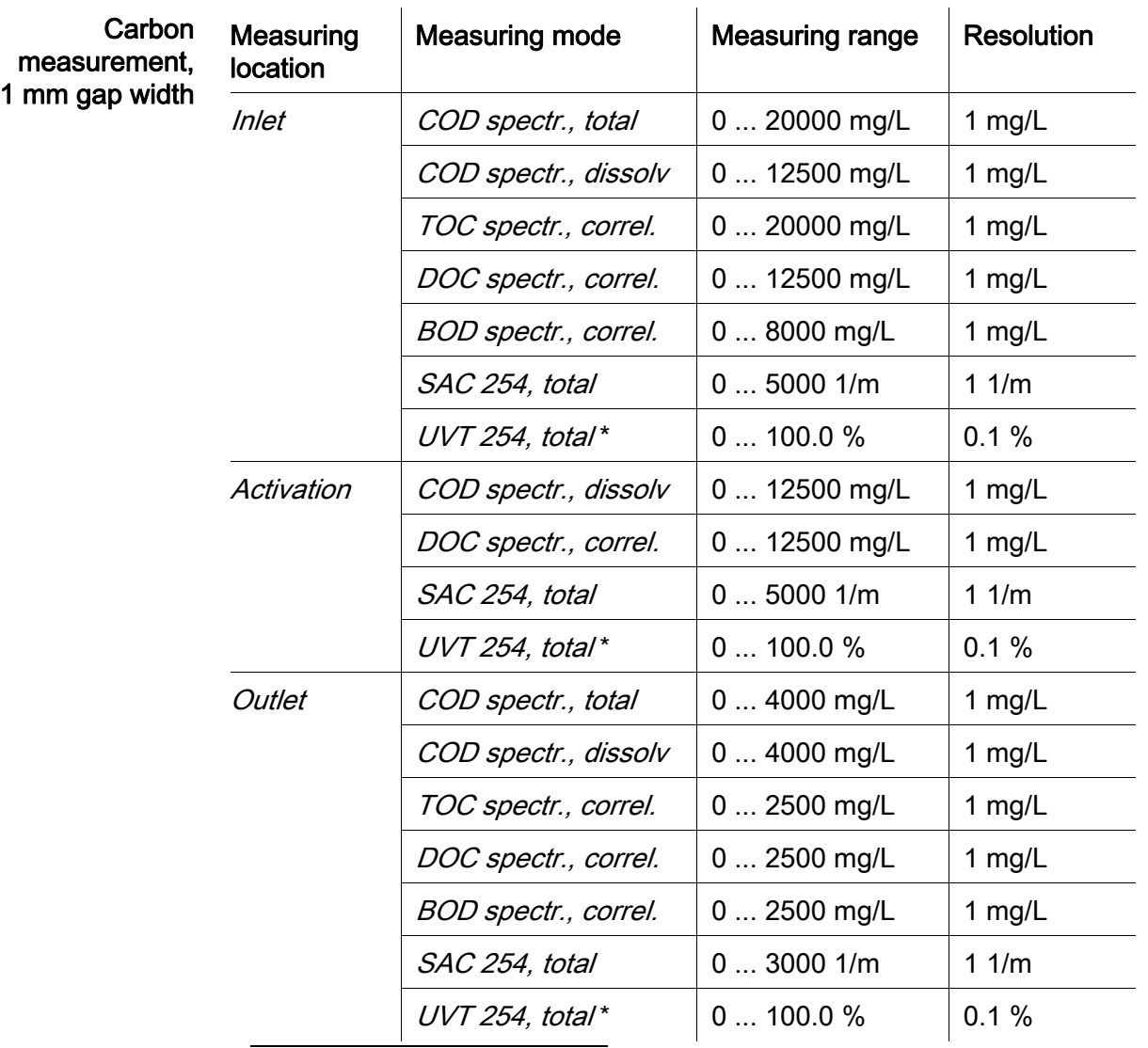

\* The UVT-254 value is standardized to 10 mm gap width.

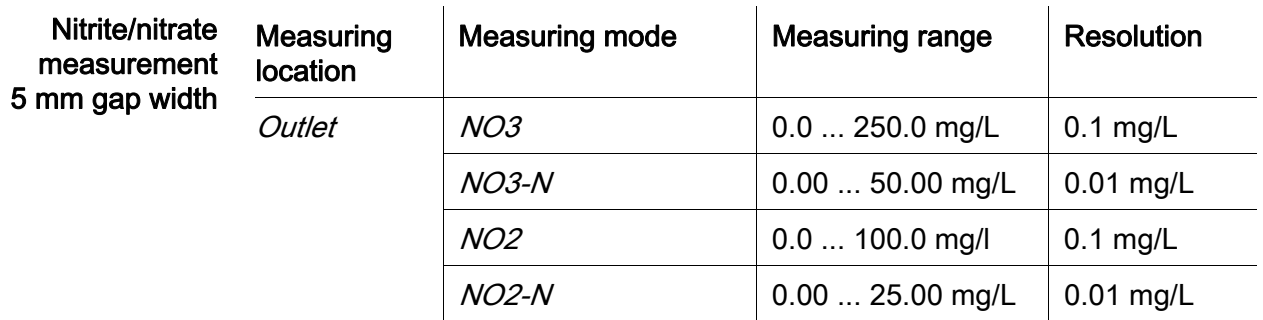

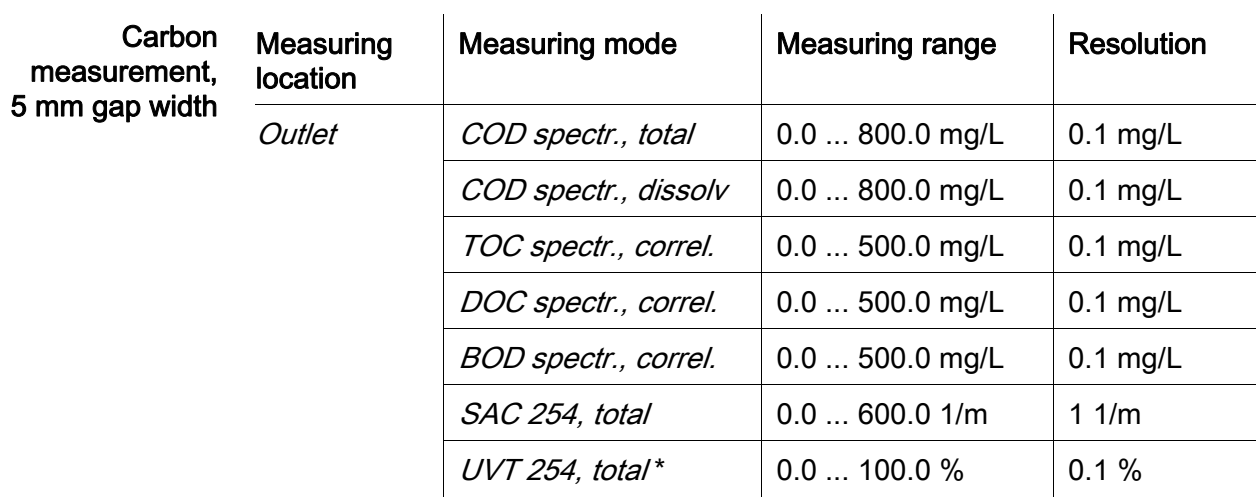

\* The UVT-254 value is standardized to 10 mm gap width.

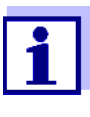

The quoted measuring ranges are nominal measuring ranges that are theoretically possible. In practice, real measuring ranges exist that are given by the limits of photometric determination. The limits are significantly influenced by the light scattering due to solids and the absorption of accompanying substances (sample matrix). Therefore, no fixed measuring range can be determined beforehand.

# <span id="page-47-0"></span>8.2 Application characteristics

Suitability and areas of application Municipal wastewater with a low proportion of industrial wastewater

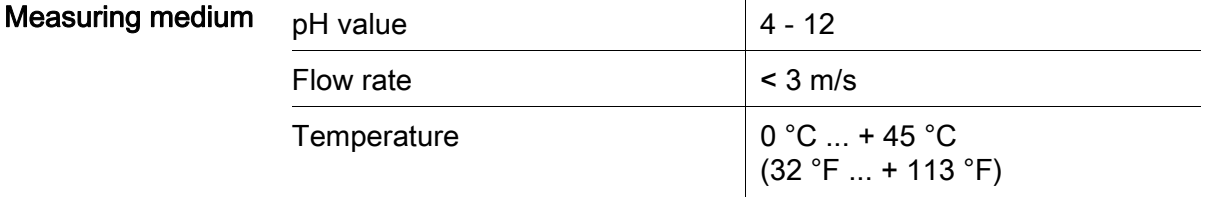

Pressure resistance Sensor with connected SACIQ (SW) sensor connection cable:

Max. admissible overpressure | 105 Pa (1 bar)

The sensor meets all requirements according to article 3(3) of 97/23/EC ("pressure equipment directive").

Type of protection Sensor with connected SACIQ (SW) sensor connection cable: IP X8, 1 bar (10 $5$  Pa)

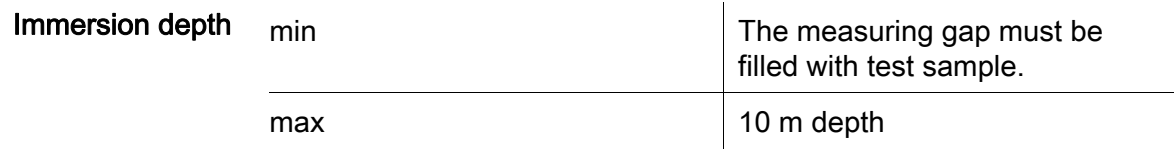

Operating position Any

## <span id="page-48-0"></span>8.3 General data

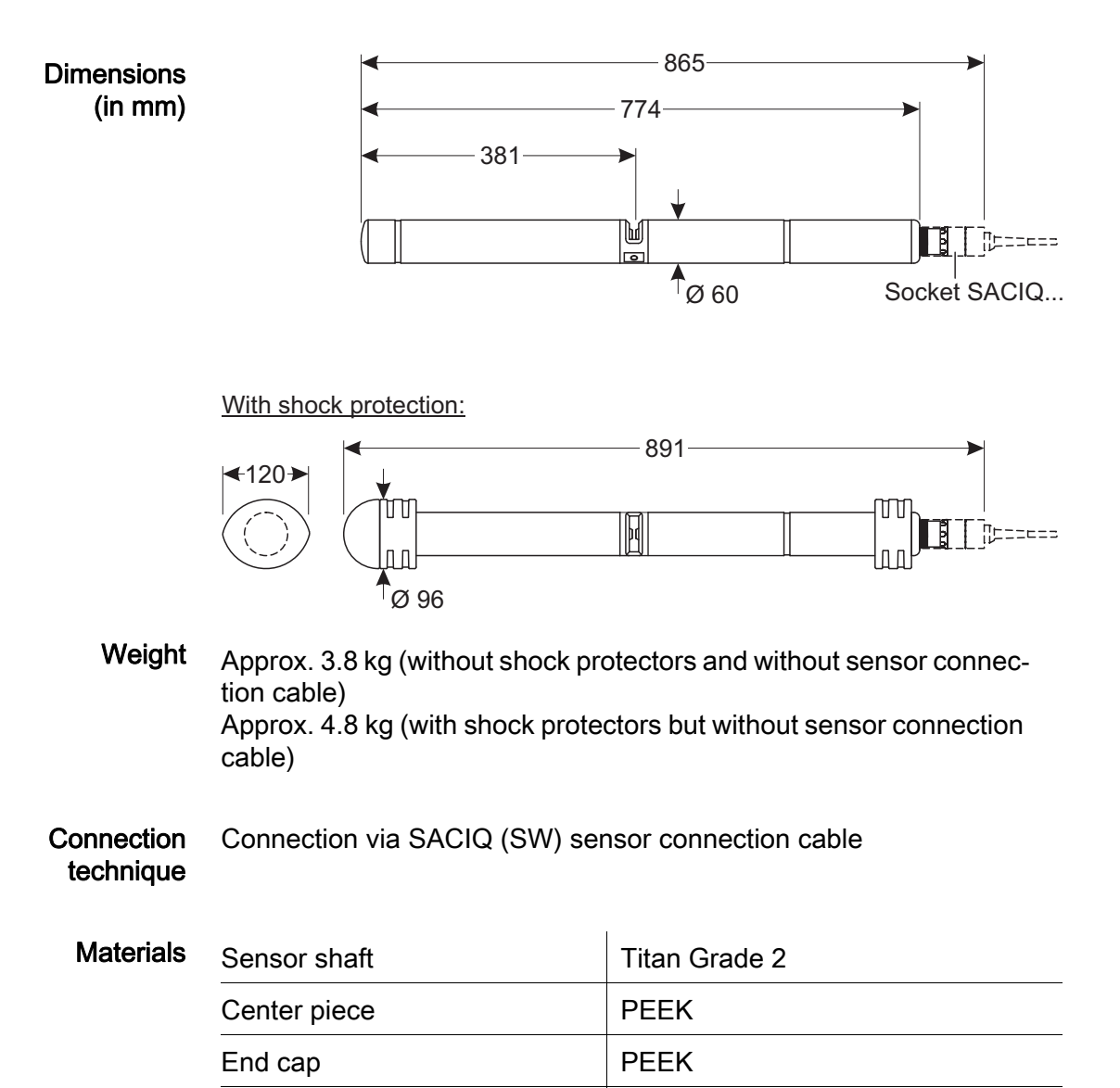

Measurement window | Sapphire

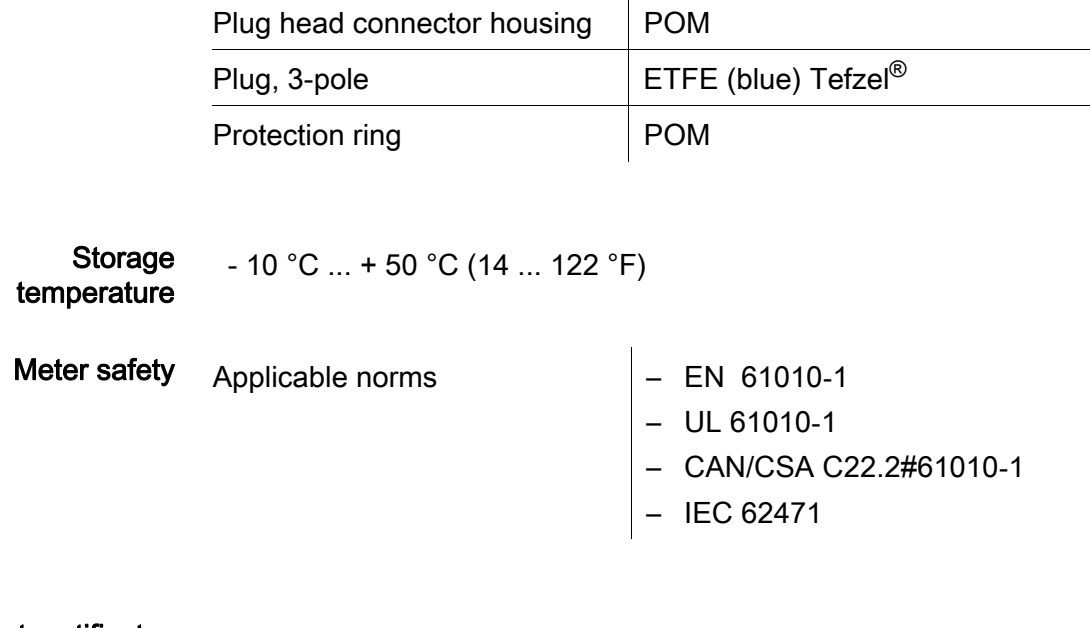

 $\mathbf{r}$ 

Test certificates cETLus, CE

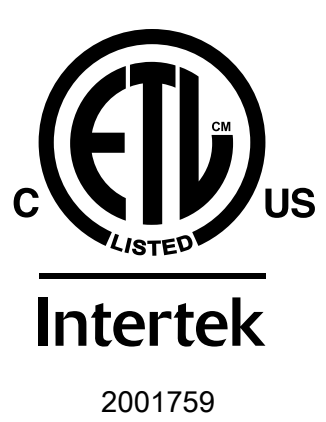

Conforms to ANSI/UL 61010-1 Certified to CAN/CSA C22.2#61010-1"

<span id="page-49-0"></span>8.4 Electrical data

Nominal voltage Max. 24VDC

via the IQ SENSORNET (for more details, see chapter TECHNICAL DATA of the IQ SENSORNET system operating manual)

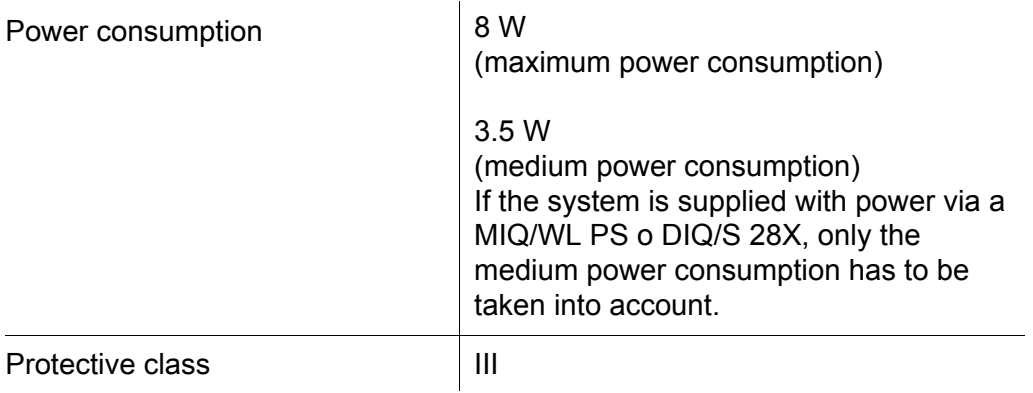

# <span id="page-51-0"></span>9 Indexes

# <span id="page-51-1"></span>9.1 Explanation of the messages

 $\blacksquare$ 

This chapter contains a list of all the message codes and related message texts that can occur in the log book of the IQ SENSORNET system for the NiCaVis 70x IQ NI sensor.

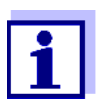

Information on the contents and structure of the log book and the structure of the message code is given in the LOG BOOK chapter of the IQ SENSORNET system operating manual.

The last three digits of the message code form the component code. It identifies the component (active component) that caused the message:

Some error messages contain an internal error code, starting with "#".

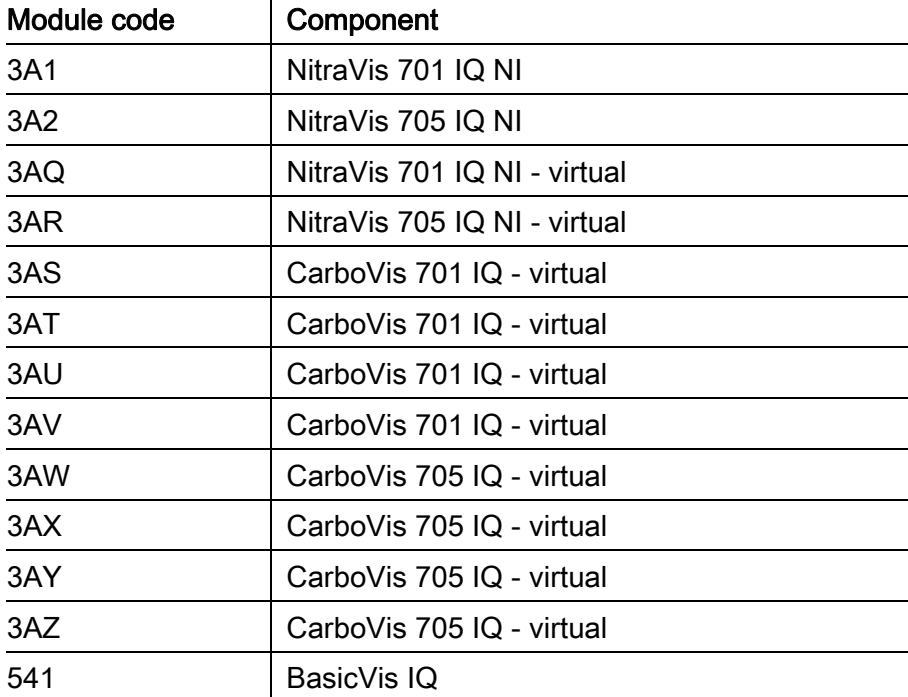

# <span id="page-52-0"></span>9.1.1 Error messages

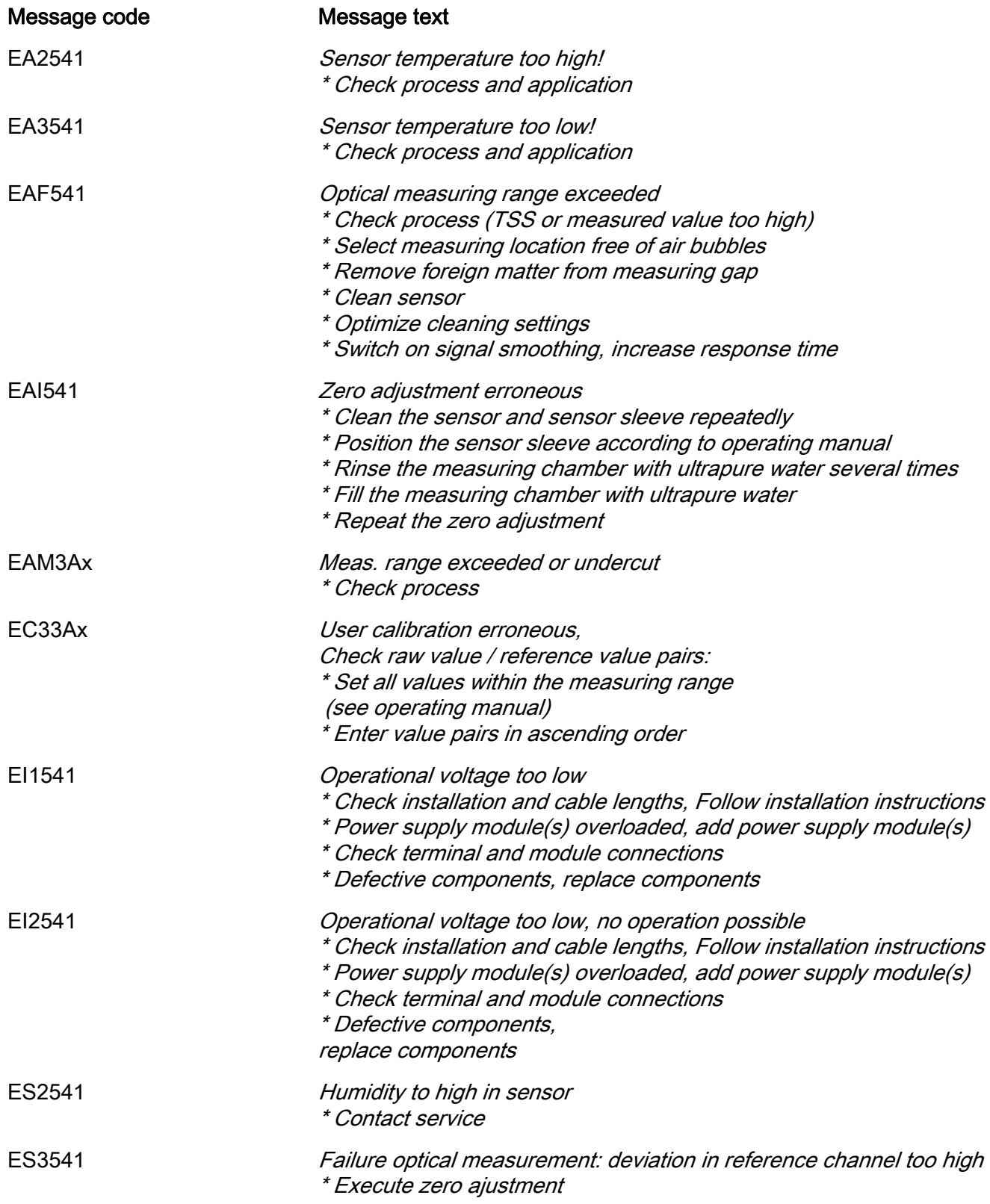

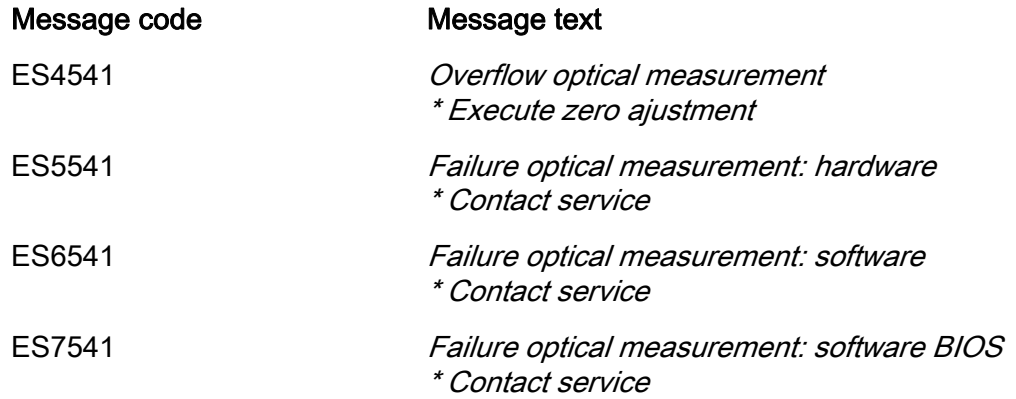

# <span id="page-54-0"></span>9.1.2 Informative messages

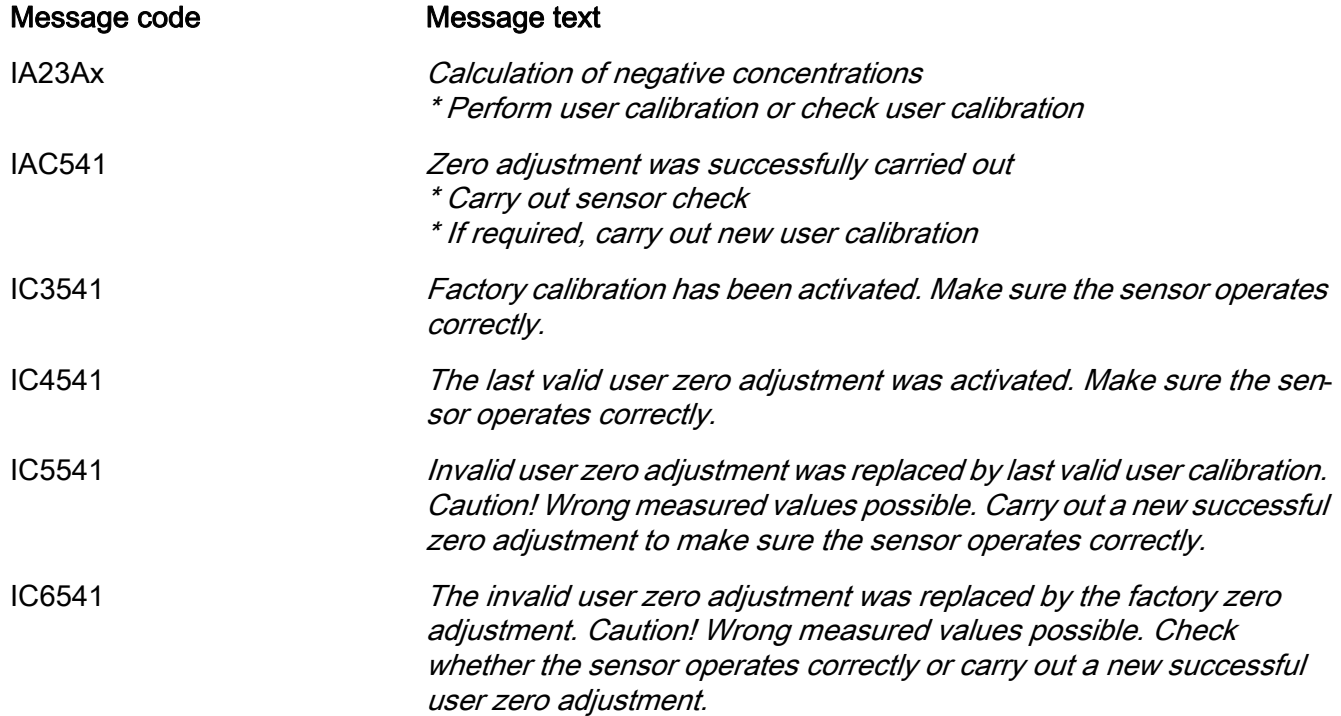

# <span id="page-55-0"></span>9.2 Status info

The status info is a coded piece of information on the current status of a sensor. Each sensor sends this status info to the controller. The status info of sensors consists of 32 bits, each of which can have the value 0 or 1.

Status info, general structure 1 0 0 0 0 0 0 0 0 0 0 0 0 0 0 0 (general) 0 0 0 0 0 0 0 0 0 0 0 0 0 0 0 0 (internal)

16 17 18 19 20 21 22 23 24 25 26 27 28 29 30 31

0 1 2 3 4 5 6 7 8 9 10 11 12 13 14 15

The bits 0 - 15 are reserved for general information. The bits 16 - 21 are reserved for internal service information.

You obtain the status info:

- via a manual query in the *Einstellungen/Settingsl Servicel List of all compo*nents menu (see system operating manual)
- $\bullet$  by an automated query
	- from a superordinate process control (e. g. when connected to the Profibus)
	- of the IQ Data Server (see operating manual of the IQ SENSORNET software pack)

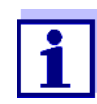

The evaluation of the status info, e.g. in the case of an automated query, has to be made individually for each bit.

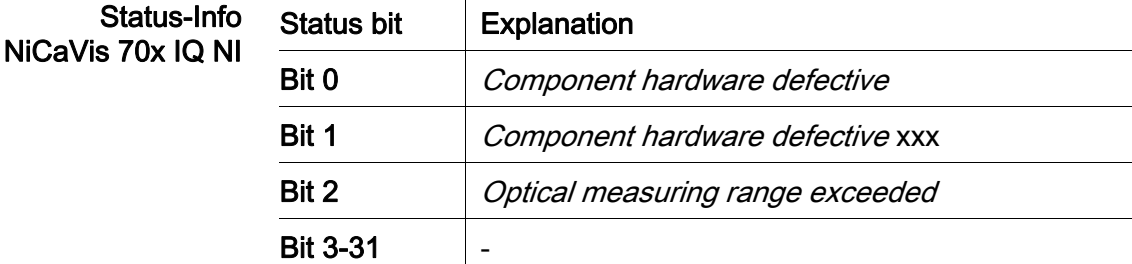

# <span id="page-56-0"></span>10 Appendix: Glossary

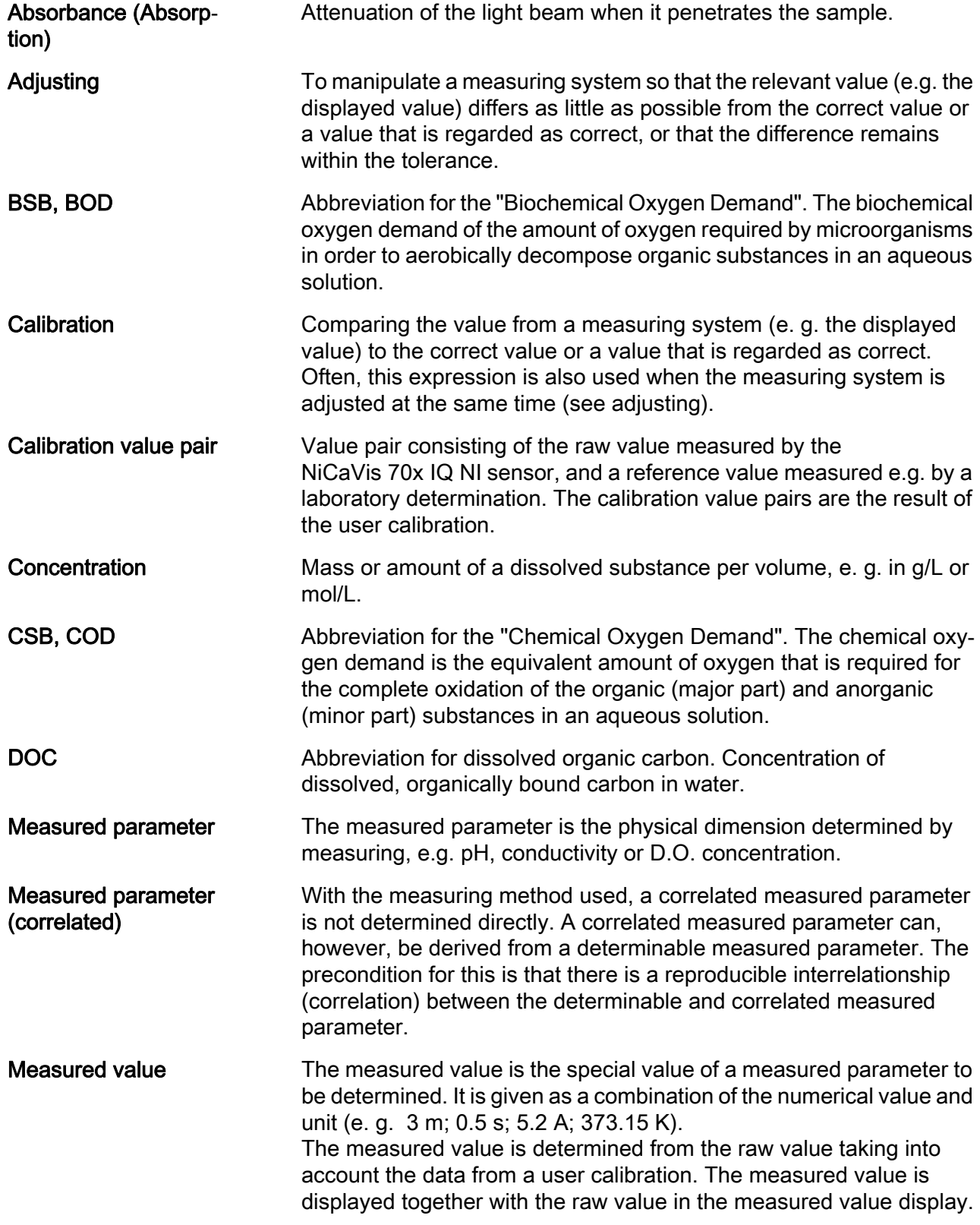

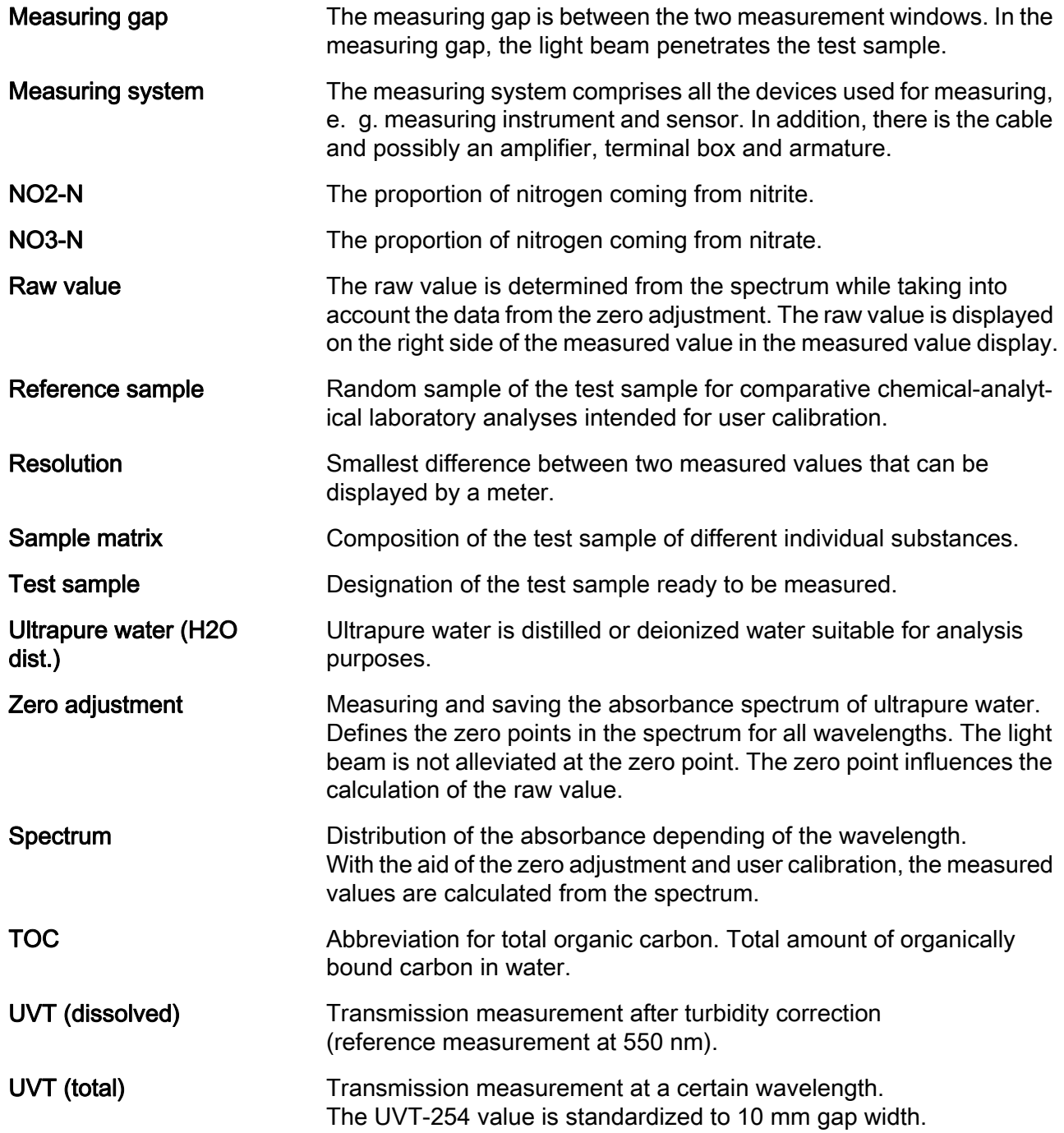

# <span id="page-58-0"></span>**11 Contact Information**

# <span id="page-58-1"></span>**11.1 Ordering & Technical Support**

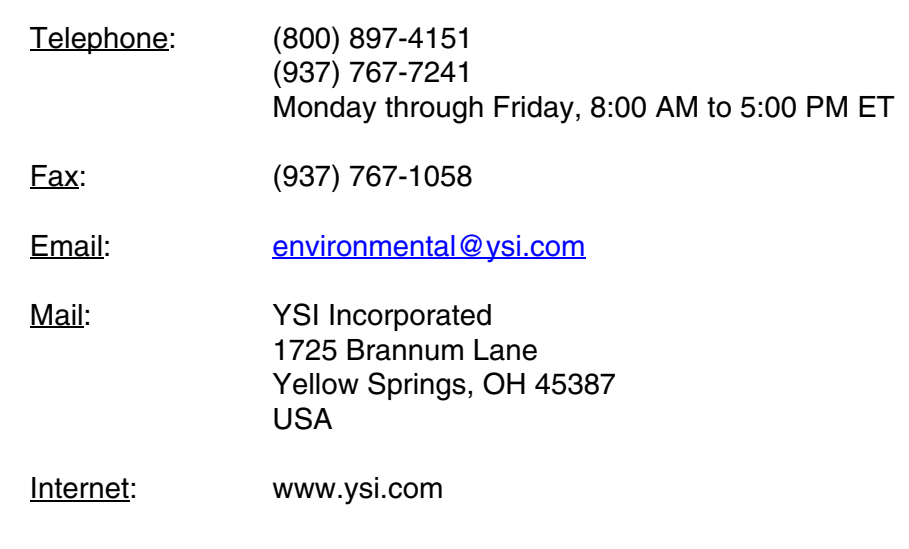

When placing an order please have the following information available:

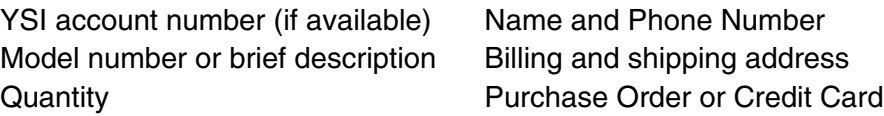

## <span id="page-58-2"></span>**11.2 Service Information**

YSI has authorized service centers throughout the United States and Internationally. For the nearest service center information, please visit [www.ysi.com](http://www.ysi.com) and click 'Support' or contact YSI Technical Support directly at 800-897-4151.

When returning a product for service, include the Product Return form with cleaning certification. The form must be completely filled out for an YSI Service Center to accept the instrument for service. The Product Return form may be downloaded at [www.ysi.com](http://www.ysi.com) and clicking on the 'Support' tab.

# **Xylem |' m| zīl**ə

**1) The tissue in plants that brings water upward from the roots; 2) a leading global water technology company.**

**We're 12,500 people unified in a common purpose: creating innovative solutions to meet our world's water needs. Developing new technologies that will improve the way water is used, conserved, and re-used in the future is central to our work. We move, treat, analyze, and return water to the environment, and we help people use water efficiently, in their homes, buildings, factories and farms. In more than 150 countries, we have strong, long-standing relationships with customers who know us for our powerful combination of leading product brands and applications expertise, backed by a legacy of innovation.**

**For more information on how Xylem can help you, go to www.xyleminc.com**

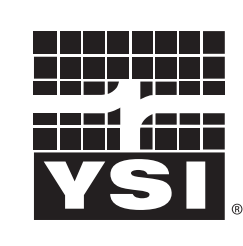

a xylem brand

YSI<br>1725 Brannum Lane Yellow Springs, OH 45387 Tel: +1 937-767-7241; 800-765-4974 Fax: +1 937-767-1058 Email: environmental@ysi.com  $W_{\alpha}$  is muuta waa com Web: www.ysi.com

©Xylem Inc